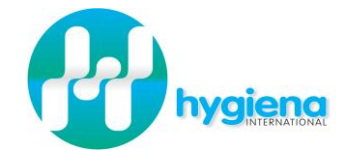

# **Hygiena EN SURE**

# **Руководство пользователя**

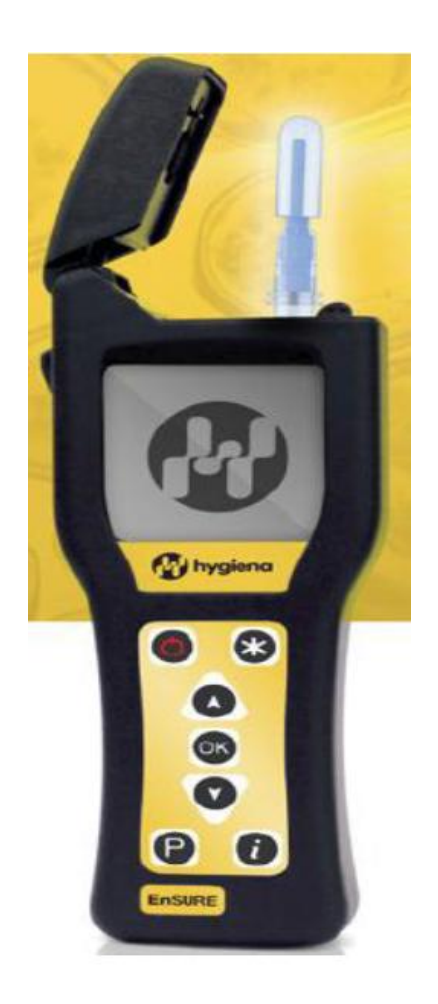

#### **Copyright © 2003 by Hygiena LLC**

All rights reserved. No part of this manual may be reproduced, stored in a retrieval system, or transmitted, by any means or in any form, without the prior permission of Hygiena LLC.

Все права защищены. Ни одна часть данной инструкции не может воспроизведена, копирована или издана в любом вид форме без согласия Hygiena LLC.

The information contained in this manual is subject to change without notice. Hygiena LLC assumes no responsibility for errors that may appear in this document.

Информация, содержащаяся в данной инструкции, может бы изменена без предварительного уведомления. Hygiena LLC на несет ответсвенности за ошибки, которые могут обнаружит данном документе.

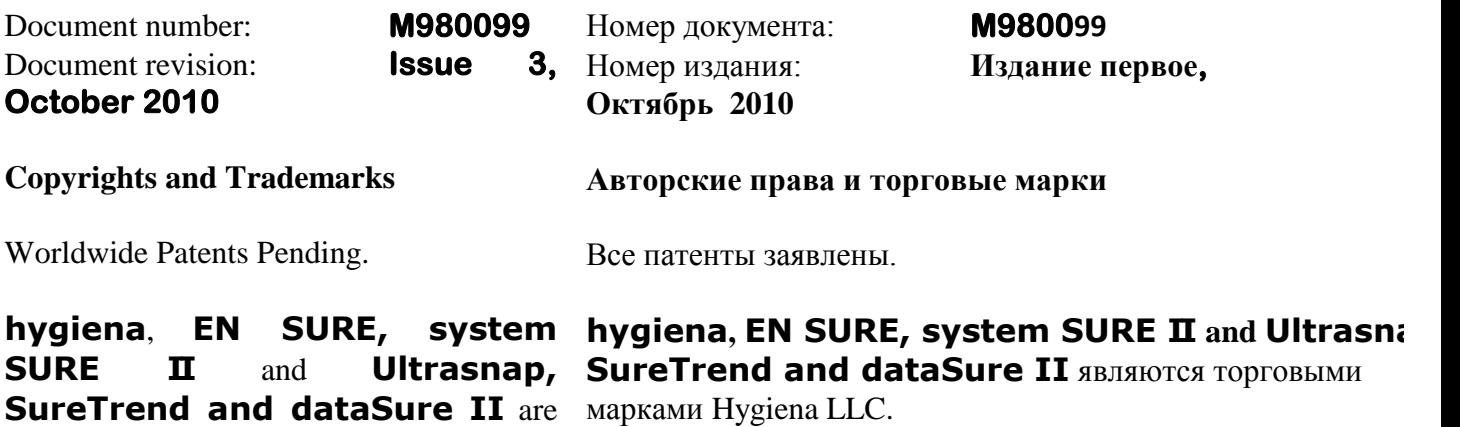

trademarks of Hygiena LLC.

марками Hygiena LLC.

**Предосторожности и ограничения в эксплуатации.**

**ВНИМАНИЕ:** Продукция фирмы Hygiena спроектирована для безопасной для здоровья эксплуатации (в соответствие с регламентирующими документами) при условии соблюдения всех правил эксплуатации, изложенных в настоящем руководстве.

## **ВАЖНО**

ПОЛЬЗОВАТЕЛЬ ДОЛЖЕН ОСОЗНАВАТЬ ПОТЕНЦИАЛЬНУЮ ОПАСНОСТЬ, СВЯЗАННУЮ С ИСПОЛЬЗОВАНИЕМ ПРИБОРА И ПРИНАДЛЕЖНОСТЕЙ.

ПЕРЕД НАЧАЛОМ ИСПОЛЬЗОВАНИЯ ПРИБОРА ВСЕ ПОЛЬЗОВАТЕЛИ ДОЛЖНЫ БЫТЬ ОЗНАКОМЛЕНЫ С ПРАВИЛАМИ БЕЗОПАСНОЙ ЭКСПЛУАТАЦИИ ОБОРУДОВАНИЯ.

В СЛУЧАЕ НЕНАДЛЕЖАЩЕЙ ЭКСПЛУАТАЦИИ ПРИБОР МОЖЕТ ВЫЙТИ ИЗ СТРОЯ.

В инструкции используются следующий символ:

# **ВНИМАНИЕ**/**ПРЕДУПРЕЖДЕНИЕ**

Предосторожности при использовании: как при использовании электрического/электронного оборудования, а также осторожность при использовании Ultrasnap.

Перечень мер предосторожности:

#### *Безопасность эксплуатации и предосторожности, связанные с электростатическим зарядом*

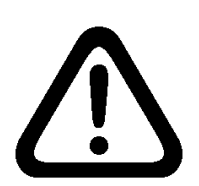

**ПРЕДУПРЕЖДЕНИЕ:** Не используйте прибор в местах, где возможно нахождение взрыво-/огнеопасных жидкостей или газов.

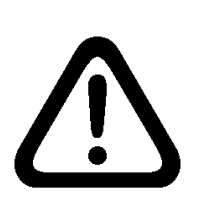

**ВНИМАНИЕ:** Избегайте работы с прибором при воздействии прямого солнечного света, т.к. это может повлиять на его функциональность. Никогда не оставляйте прибор под воздействием прямого солнечного света, даже если он выключен

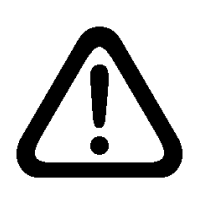

**ВНИМАНИЕ**: Не эксплуатируйте прибор в зоне экстремальных температур (см. раздел 10) и минимизируйте риск воздействия электростатических разрядов.

#### *Эксплуатация прибора*

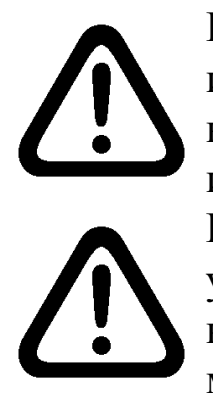

**ВНИМАНИЕ**: Не допускайте падения прибора или любой другой формы грубого обращения, как непосредственно во время применения, так и при хранении и транспортировке.

ВНИМАНИЕ: во избежание риска травм или удушения, никогда не надевайте шнур для ношения прибора на шее в ситуациях, когда он может попасть в движущиеся механизмы и т.д.

#### *Батареи*

**ПРЕДУПРЕЖДЕНИЕ:** Пользуйтесь только незаряжаемыми алкалиновыми батареями, или заряжаемыми NiMH или NiCD аккумуляторами, типы которых определены в разделе 10.

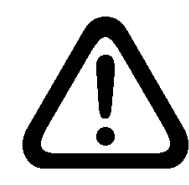

**ПРЕДУПРЕЖДЕНИЕ:** Не используйте батареи с напряжением более 1,65V, так как это может вывести прибор из строя.

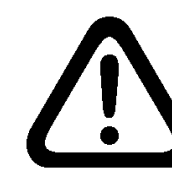

**ВНИМАНИЕ:** Старые батареи должны быть утилизированы в надлежащем порядке.

*Соответствие порядка утилизации с Директивой WEEE.*

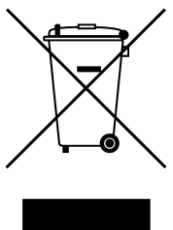

EN SUREнеобходимо утилизовать в соответствии с европейской Директивой по отходам от электрического и электронного оборудования (WEEE Directive 2002/96/EC).

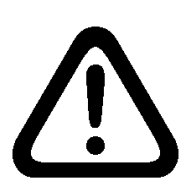

**ВНИМАНИЕ:** Не выбрасывать прибор в места сбора общественного мусора. Пожалуйста, обратитесь к вашему дистрибьютору для получения информации по правильной утилизации.

#### *Использование пробирок Ultrasnap*

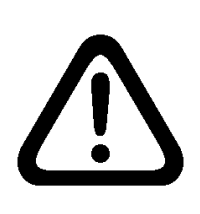

**ВНИМАНИЕ:** Перед использованием пробирки Ultrasnap ознакомьтесь с инструкцией, прилагаемой к комплекту пробирок Ultrasnap и соблюдайте все требуемые федеральные, государственные и местные нормы

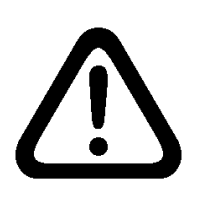

**ВНИМАНИЕ**: Не прилагайте усилий при помещении пробирки Ultrasnap в гнездо прибора, не пытайтесь вставлять в гнездо другие предметы.

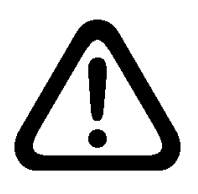

**ВНИМАНИЕ**: Перед тем, как поместить Ultrasnap в гнездо прибора, у убедитесь, что пробирка чистая и сухая.

*Клавиатура* 

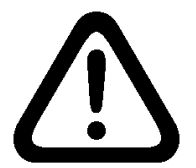

**ВНИМАНИЕ**: Не прилагайте чрезмерных усилий при нажатии кнопок клавиатуры.

*Соединительный кабель RS232*

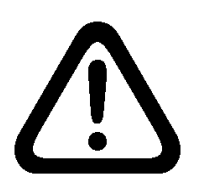

**ПРЕДУПРЕЖДЕНИЕ:** Соединяемый с прибором через кабель RS232 компьютер должен соответствовать стандартам BSEN60950/IEC950

#### *Обслуживание*

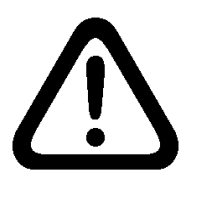

**ПРЕДУПРЕЖДЕНИЕ**: Конструктивно прибор не нуждается в пользовательском обслуживании. Вскрытие пломб означает прекращение гарантийных обязательств

# **Документы, регламентирующие использование прибора.**

Прибор EN SUREсконструирован в соответствии с требованиями следующих нормативных документов:

- **Общие** Low Voltage Directive 73/23/EEC
	- EMC Directive 89/336/EEC
- **Безопасность**  BS EN 61010-1:2001, IEC 61010- 1:2001
	- UL 61010B-1
	- CAN/CSA C22.2 1010.1-92
	- **EMC** EN 55022:1998 Класс В
		- FCC CFR47 пункт 15.109- Класс В
		- EN 61000-4-3:1996
	- **ESD** EN 61000-4-2:1995+A1

Прибор EN SUREпроизводится в соответствии с ISO 9001.

## **Заявление о соответствии**

Прибор EN SURE разработан в соответствии и удовлетворяет требованиям статьи 11 директивы ЕС «О низком напряжении» (Low Voltage Directive 73/23/EEC) и директивы 93/68/EEC для согласования с законами государств-членов ЕС в отношении электрооборудования, работающего в определенных пределах напряжения, и основным требованиям BS EN 61010-1:2001.

Прибор EN SURE прошел тестирование в EMC Projects Limited (испытательный центр, уполномоченный UKAS и CAA, являющийся британским Центром Сертификации), и получил Сертификат соответствия (Certificate of Compliance No. 5569/03) следующим стандартам ЕС (EMC standard):

#### **EN61326 : 1997**

В отношении:

Излучение (Radiated Emissions) (EN 55022: 1998- Класс В) Излучение (Radiated Emissions) (FCC CFR47 пункт 15.109- Класс В) Устойчивость к радиочастотам (Radiated Immunity) (EN 61000-4-3: 1995) Электростатический разряд (Electrostatic Discharge) (EN 61000-4-2: 1995)

Удовлетворяет директивам ЕС (EMC Directive(s)) 89/336/EEC и 92/31/EEC, в соответствие с требованиями 93/69/EEC.

# **СОДЕРЖАНИЕ**

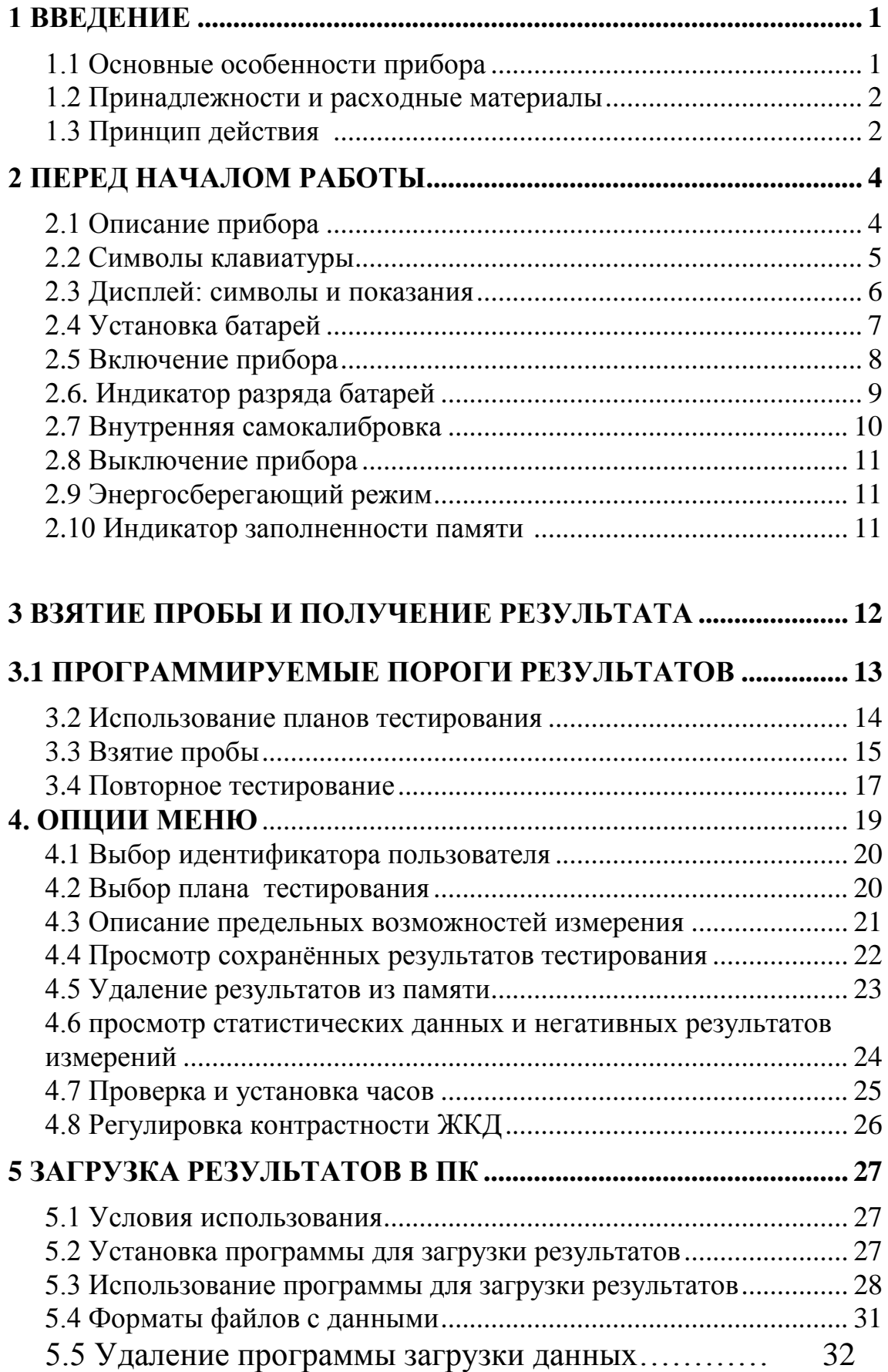

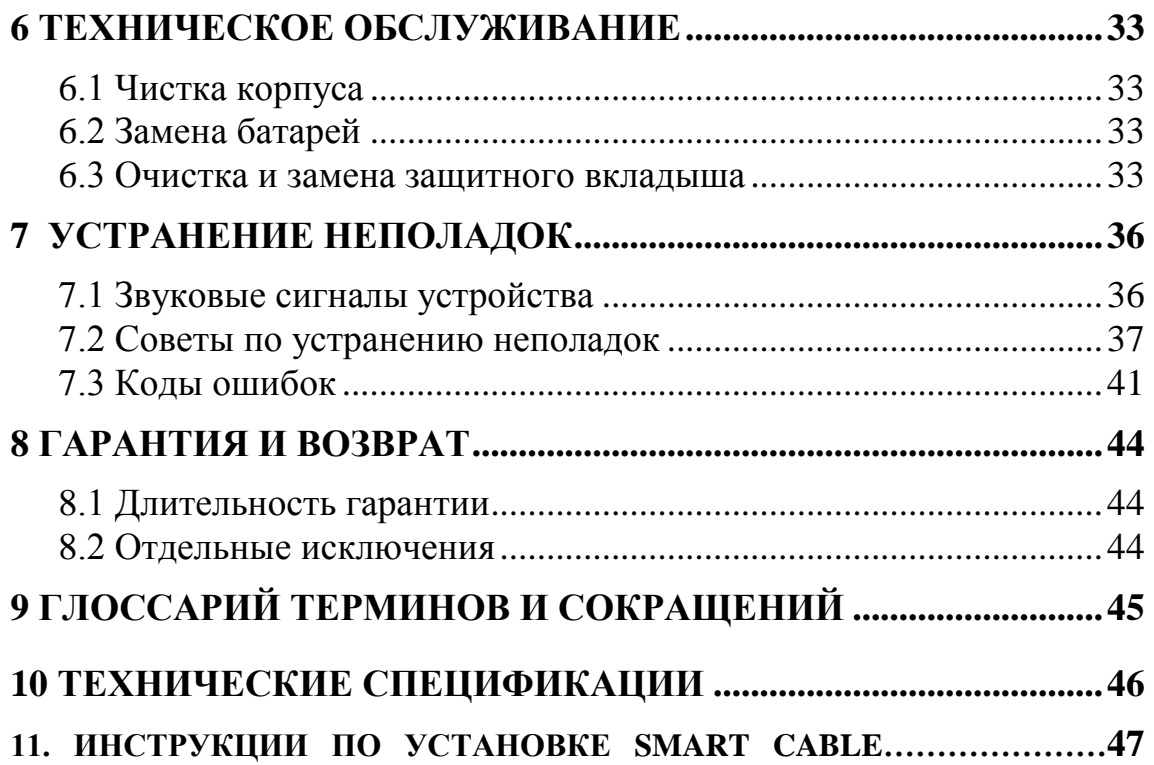

# **1 Введение**

Прибор EN SURE, работающий на принципе биолюминесцентного определения количества АТФ, предназначен для быстрого гигиеническогго мониторинга в соответствие с принципами НАССР.

Прибор EN SURE состоит из двух элементов: одноразового тампона с реагентами Ultrasnap и портативного люминометра.

Данное Руководство оператора содержит детальное описание правил эксплуатации прибора EN SURE.

Для более детального ознакомления с правилами пользования тампонами Ultrasnap следует изучить инструкцию, прилагаемую к упаковке тампонов Ultrasnap. Для технической поддержки свяжитесь с региональным дилером.

# **1.1 Основные особенности прибора**

- Портативный и легкий люминометр
- Источник питания две пальчиковые батарейки или аккумуляторы
- Большой жидкокристаллический дисплей
- Люминометр высокой чувствительности
- Короткие сроки измерений всего 15 секунд
- Встроенный источник света для самокалибрования
- 251вариантов установки порогов измерений
- Большой объем памяти сохранение результатов 2000 измерений
- 20 планов тестирования
- 50 идентификаторов пользователя
- Интерфейс RS232 для пересылки информации в персональный компьютер
- Заменяемый вкладыш гнезда прибора для пробирки Ultrasnap

# **1.2 Принадлежности и расходные материалы**

По вопросам приобретения запасных частей и расходных материалов обращайтесь к региональному дилеру.

# **1.3 Принцип действия**

В основе действия пробирки Ultrasnap лежит технология определения концентрации АТФ на тампоне по интенсивности биолюминесценции. Результат, полученный с помощью EN SURE, может быть представлен в качественном и количественном формате.

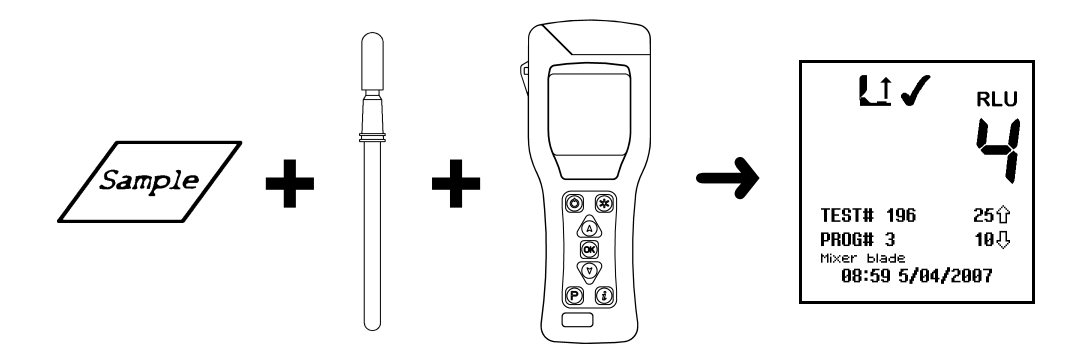

Результат в количественном формате выводится в виде цифр от 0 до 9999, которые отображают величину биолюминесценции в относительных световых единицах (RLU).

Хотя относительные световые единицы не являются реальной физической величиной измерения интенсивности света (как например lux), тем не менее они позволяют объективно оценивать интенсивность биолюминесценции, зависящую от концентрации АТФ.

Так 1 RLU биолюминесценции, примерно, соответствует 1 фемтомоль  $(10^{-15}$  моля) АТФ.

Количественный результат RLU сравнивается с установленными пределами для общей качественной оценки: «чисто» ( $\blacktriangledown$ ), «недостаточно чисто» (!) или «грязно» ( $\blacktriangledown$ ).

Прибор EN SUREявляется высокочувствительным средством измерения и требует бережного обращения.

# **2 Перед началом работы**

**ВАЖНО:** Пожалуйста, внимательно прочитайте «Предосторожности и ограничения в эксплуатации», прежде чем продолжить.

# **2.1 Описание прибора**

Прибор состоит из следующих частей:

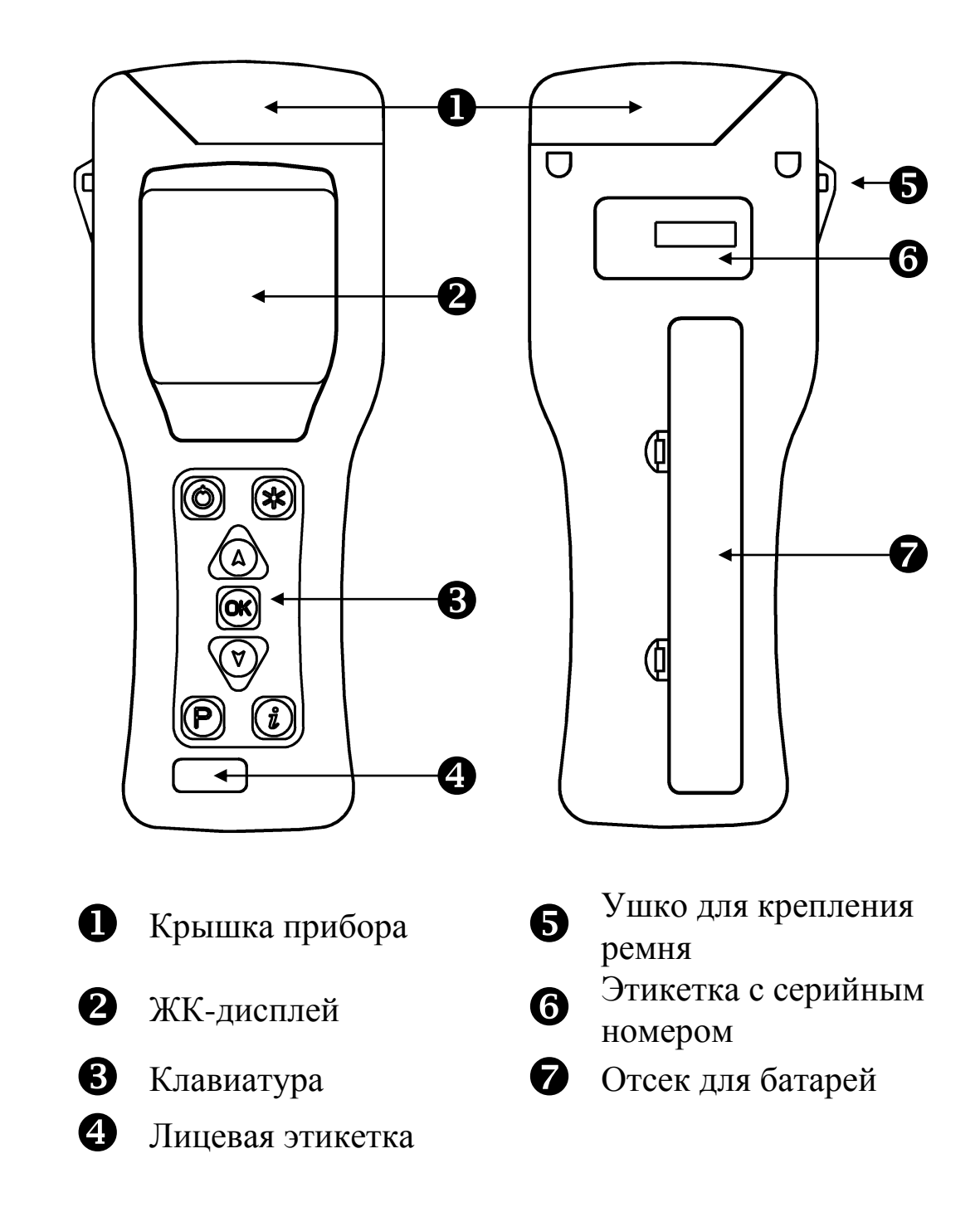

При открывании крышки видны следующие детали:

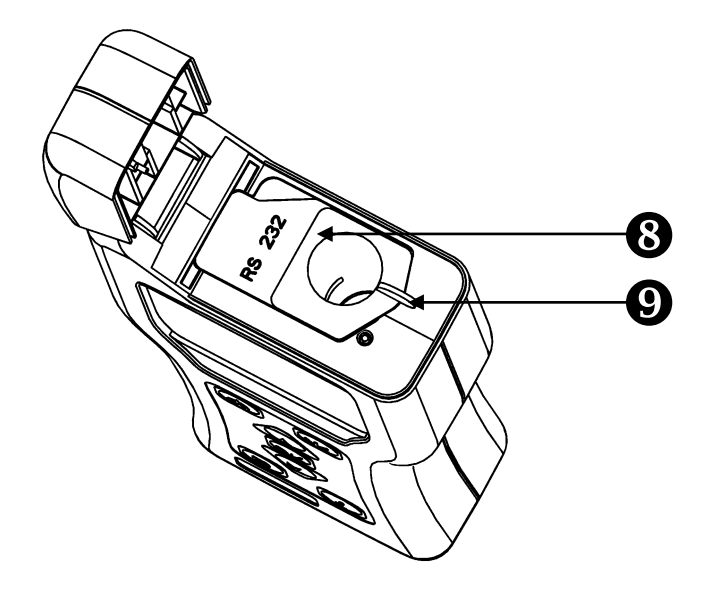

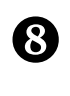

Крышка гнезда для соединительного кабеля RS232

Защитный вкладыш и гнездо

Детальная информация по соединительному кабелю RS232 и защитному вкладышу находится в разделах 5 и 6.3 соответственно.

# **2.2 Символы клавиатуры**

Клавиатура состоит из следующих кнопок:

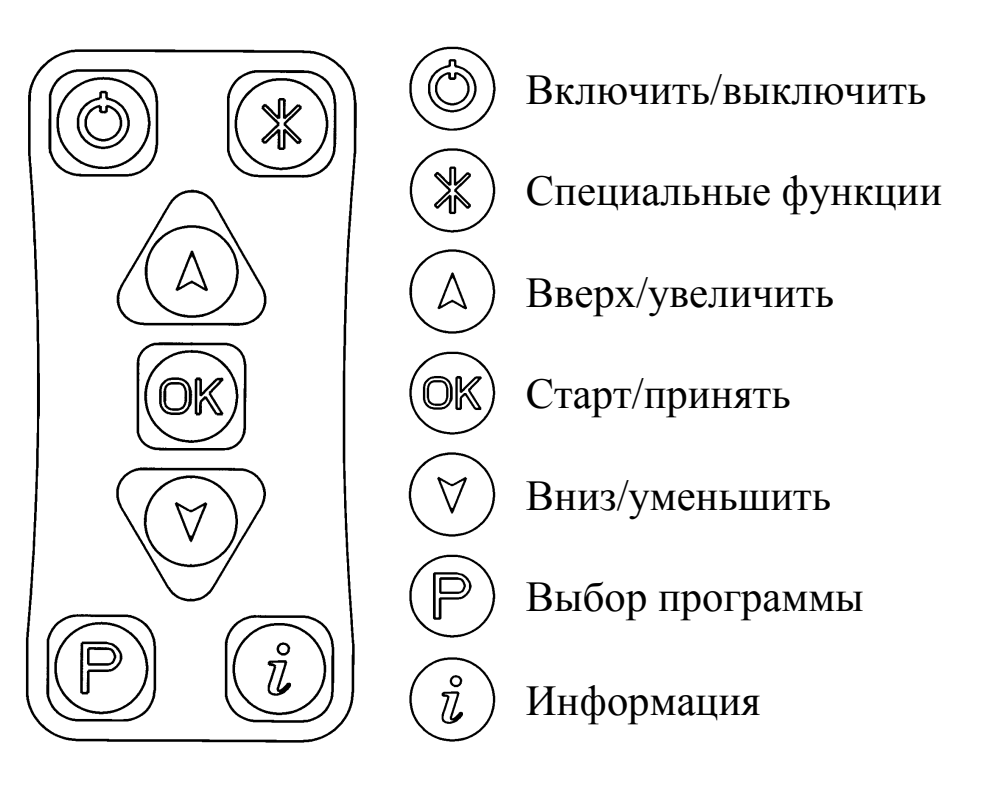

Назначение клавиш разъясняется более детально в последующих разделах.

В основном кнопка (\*) используется для выбора особых функций (например – режима установки), а кнопка  $(\hat{i})$ используется для отображения дополнительной информации.

СОВЕТ: Удерживание кнопок (А) и (7) вызывает автоматический повтор действия. Чем дольше удерживается кнопка, тем быстрее повтор.

# **2.3 Дисплей: символы и показания**

ЖК-дисплей имеет следующую раскладку:

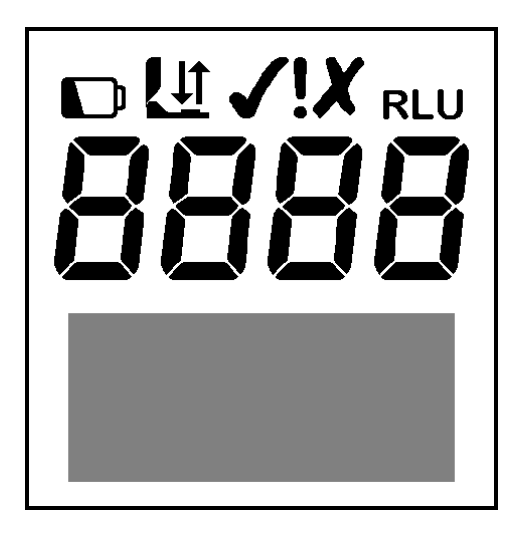

В верхней части дисплея отображаются значки и результаты измерений в RLU:

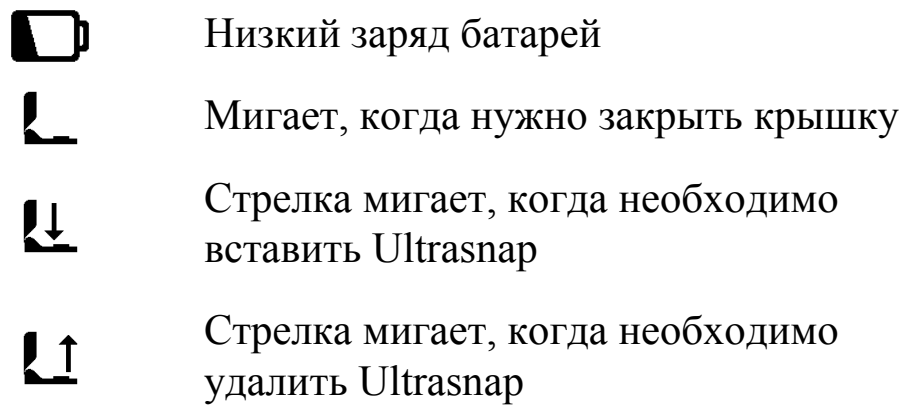

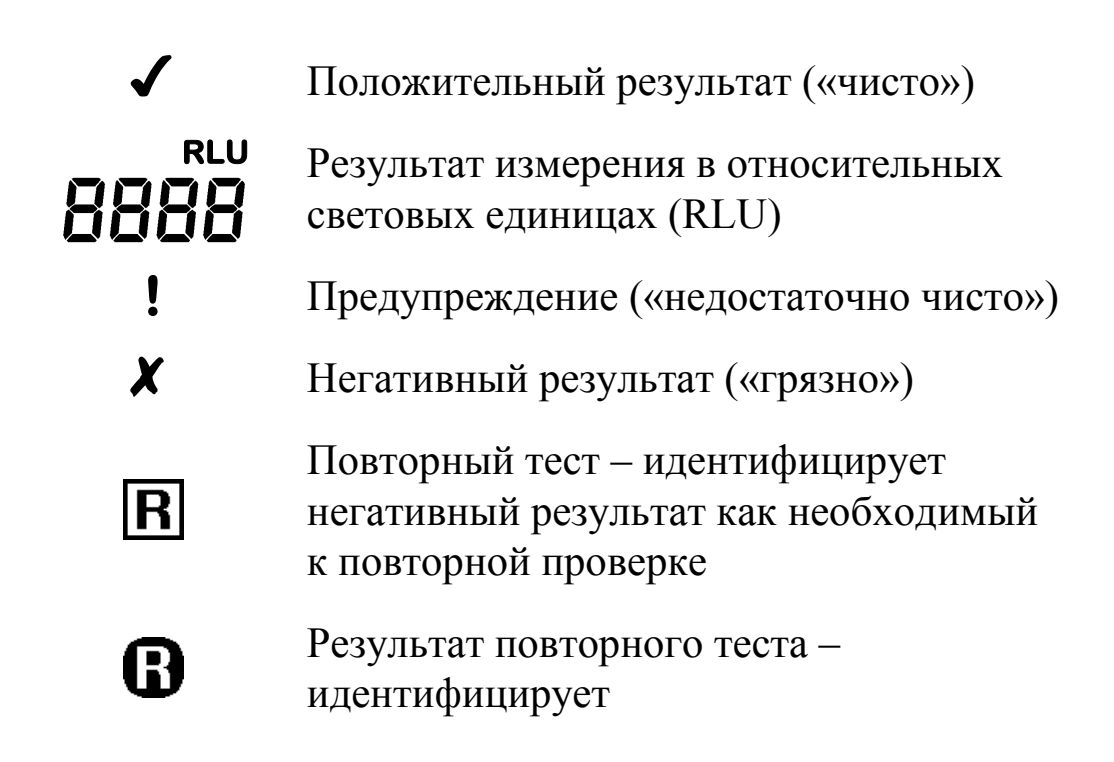

# **2.4 Установка батарей**

В приборе допускается использовать как незаряжаемые щелочные батареи, так и заряжаемые никельметаллгидридные (NiMH) или никель-кадмиевые (NiCD) батареи:

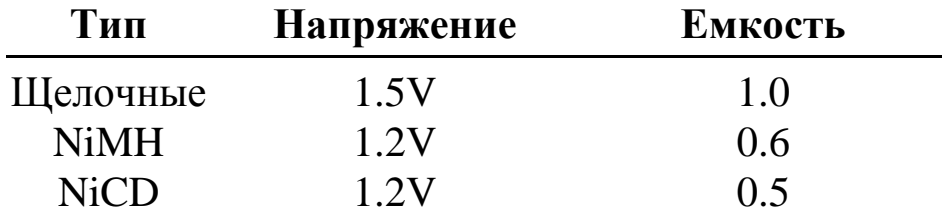

**СОВЕТ**: Для лучших результатов используйте щелочные батареи известных брэндов и заменяйте их незамедлительно в случае разрядки (см. раздел 2.6).

 **ПРЕДУПРЕЖДЕНИЕ**: Никогда не используйте одновременно батареи разных типов, а также никогда не используйте вновь заряженные щелочные батареи, т.к. это они могут протекать и иметь избыточный заряд, что приведет к порче прибора.

Прибор необходимо снаряжать двумя пальчиковыми батареями типа АА, LR6 или E91

6

Для установки батарей, откройте батарейный отсек, установите батареи (+) наверх:

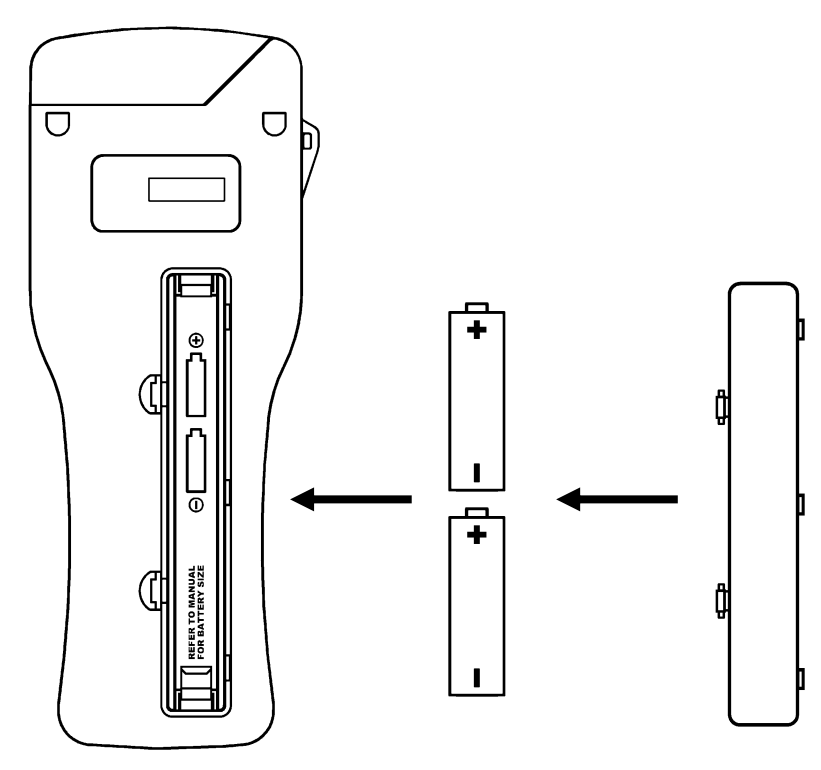

(1) Снять крышку (2) Вставить батареи (3) Закрыть

 **ВНИМАНИЕ**: Будьте внимательны при установке батарей, неправильная полярность может привести к выходу электроники прибора из строя. При правильной установке батарей прибор включается автоматически и на дисплее появляется режим установки времени и даты.

После помещения батарей прибор включится автоматически и на экране появится установка времени. Смотрите раздел 4.7. для правильной установки времени и даты.

## **2.5 Включение прибора**

Чтобы включить прибор, нажмите кнопку (2). Прибор издаст одиночный звуковой сигнал и на дисплее высветится экран самоконтроля.

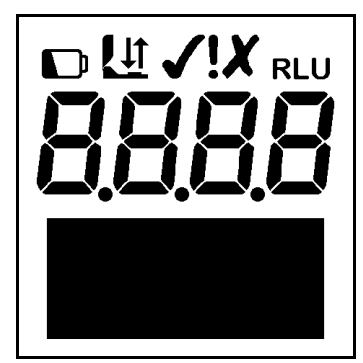

**ПРИМЕЧАНИЕ**: Если батареи разряжены прибор может не включиться или не включиться совсем выключиться. В этом случае необходимо произвести замену батарей.

Вслед за этим на дисплее будет отражаться процесс самокалибровки (смотри раздел 2.7).

**ПРИМЕЧАНИЕ**: Если на приборе предварительно не было установлено время, то после включения на дисплее высветится режим установки времени и даты (см. раздел 4.7) Самокалибровка станет возможной только после установки времени.

# **2.6 Индикатор разряда батарей**

Иконка **О** отражает уровень разряда батарей:

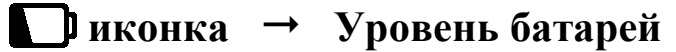

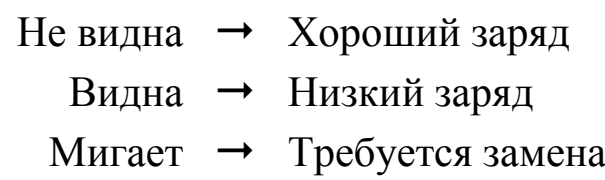

Когда батареи разряжены, значок **ј** замигает, прибор издаст три звуковых сигнала и автоматически выключится.

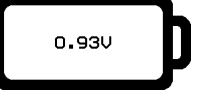

**ПРИМЕЧАНИЕ**: Не оставляйте батареи внутри прибора, если они слишком разряжены, т.к. они могут повредить прибор.

**СОВЕТ**: Если прибор не используют, его необходимо хранить в прохладном, сухом месте, поскольку повышенная температура сокращает сроки действия батарей.

## **2.7 Внутренняя самокалибровка**

При включении прибора (см. раздел 2.5) на дисплее появляется изображение обратного отсчета времени самокалибровки от 60 до 0 секунд.

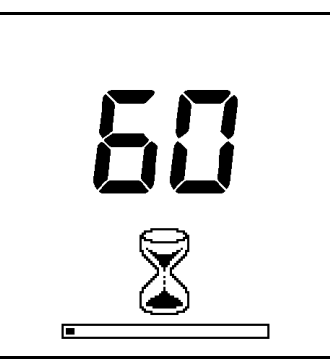

**ПРИМЕЧАНИЕ**: Во время самокалибровки, гнездо для пробирки Ultrasnap должно быть пустым, а крышка прибора закрыта. В случае, если на дисплее высвечивается символ с мигающей стрелкой, необходимо открыть крышку и вынуть пробирку Ultrasnap из гнезда.

Если мигает символ , необходимо закрыть крышку прибора

**СОВЕТ**: Нажав кнопку (\*) в любой момент можно попасть в разделы меню (См. раздел 4)

После окончания самокалибровки прибор готов для измерений.

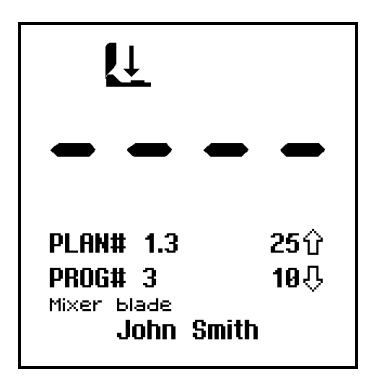

См. раздел 3 для получения детальной информации по измерению результатов.

Когда прибор готов к проведению измерений – пробирка находится внутри и крышка закрыта – при следующих обстоятельствах автоматически происходит перекалибровка:

А) Прибор более 30 минут находится в работе;

Б) Происходит значительное (более чем на  $5^{\circ}$  C) изменение температуры окружающей среды.

В) пользователь удерживает более, чем 1 секунду кнопку

## **2.8 Выключение прибора**

Чтобы выключить прибор, нажмите кнопку . Прибор просигналит один раз и дисплей погаснет.

**ПРИМЕЧАНИЕ**: Во избежание случайного выключения кнопка ( $\circledcirc$ ) отключается на время, пока производится измерение.

# **2.9 Энергосберегающий режим**

В случае, если прибор включен, но не используется в течение 10 минут, происходит автоматический перевод в режим энергосбережения. Для возврата в обычный режим необходимо просто нажать кнопку

# **2.10 Предупреждение о наполненности памяти.**

Внутренняя память прибора способна хранить до 2000 результатов тестов. Когда память полна более, чем на 95% (т.е. остаётся менее, чем 100 тестов) появляется следующий символ:

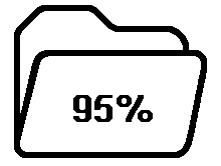

Когда память совершенно заполнена, невозможно провести более ни один тест и память либо освобождается, либо данные загружаются в ПК. См.разделы 4.5 и 5 соответственно.

#### **3. Взятие пробы и получение результатов**

После включения прибора и окончания его самокалибровки он готов для измерений, дисплей при этом показывает следующую информацию

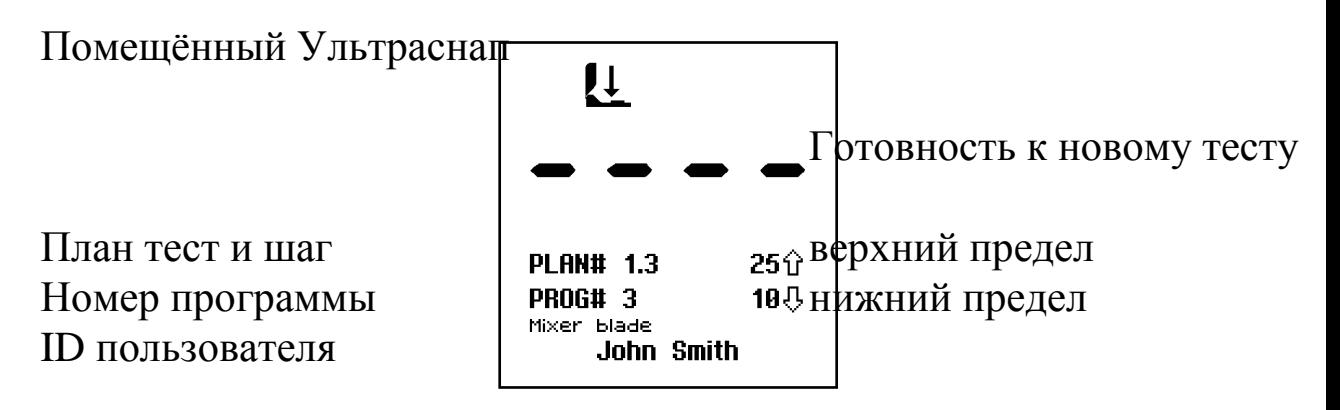

Доступны некоторые опции, которые описаны в следующих секциях:

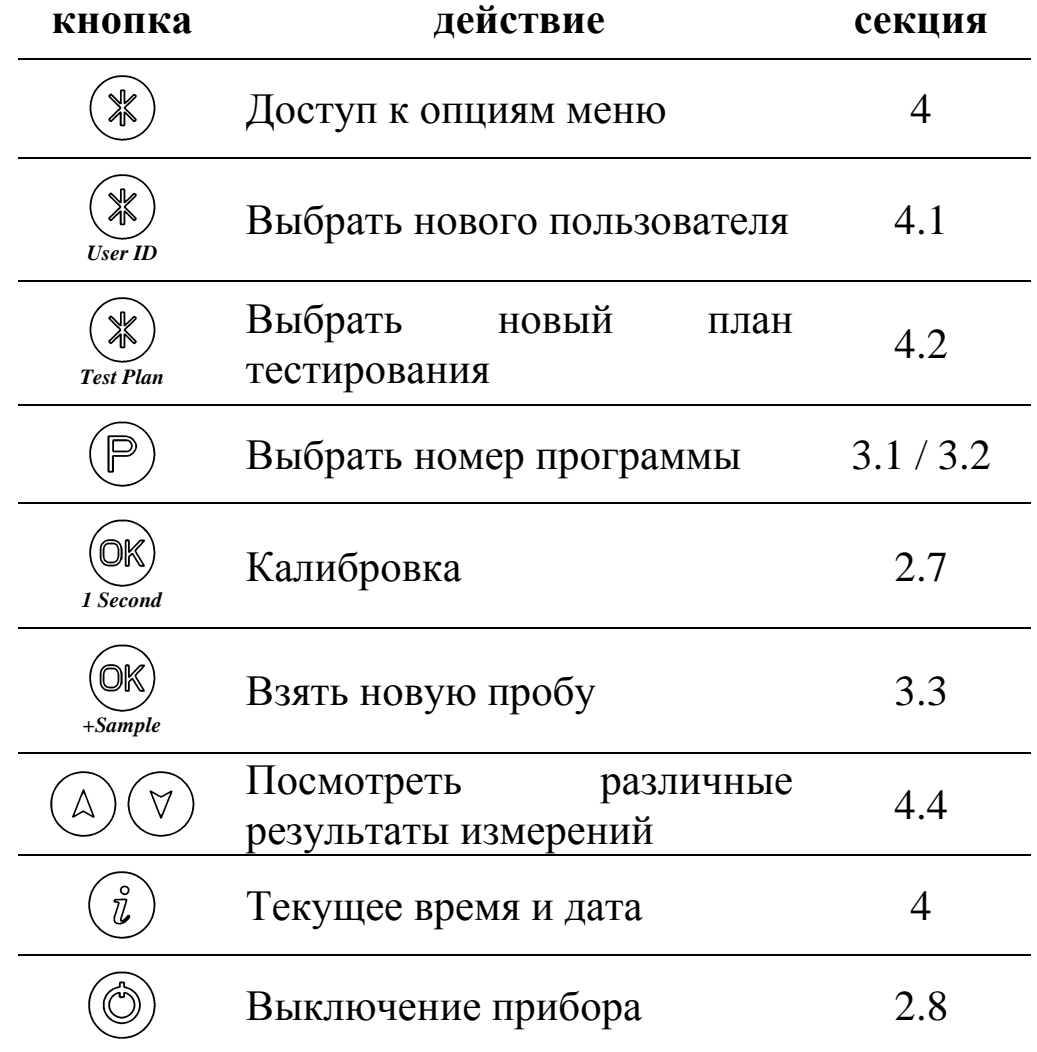

# **3.1. Программируемые пороги результатов**

Прибор может иметь в памяти до 251 программ (**PROG** 0 - 250) с 2-мя значениями: верхний  $(\hat{\mathbf{u}})$ и нижний  $(\hat{\mathbf{v}})$  пороги для результата измерения.

Полученный результат измерений отображается на дисплее и сравнивается с установленными пороговыми значениями для качественной оценки по критериям:

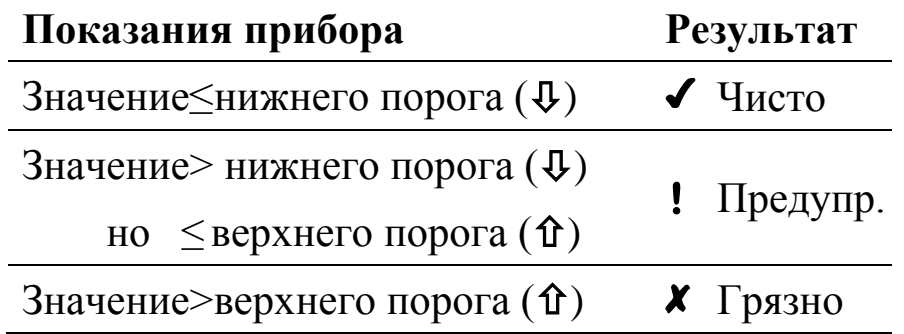

Для решения вопроса определения пороговых значений для каждого конкретного технологического процесса проконсультируйтесь с вашим региональным дилером. Для установления порогов, см.раздел 4.3.

На включенном и готовом к измерениям приборе номер программы **PROG** может быть изменен путем нажатия кнопки  $\mathbb{P}$ . Кнопками  $\mathbb{A}$  и  $\mathbb{V}$  измените мигающий **PROG** номер, затем нажмите чтобы принять.

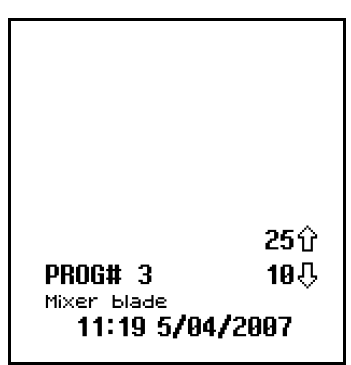

**СОВЕТ**: при выборе программы дисплей также отображает время и дату, когда программируемые пороги были последний раз выбраны.

**ПРИМЕЧАНИЕ**: Если в выбранной программе не установлены пороговые значения, перед использованием программы необходимо их установить посредством меню программы (см. раздел 4.3).

#### **3.2 Использование планов тестирования**

Устройство может хранить до 20 индивидуальных Планов тестирования (с номерами от **1(PLAN# 1)** до **20**), каждый из которых состоит из списков, включающих до 251 местоположений программы, перечисленных в том порядке, в котором каждое местоположение должно быть протестировано.

Пример набора Планов тестирования на стандартную неделю:

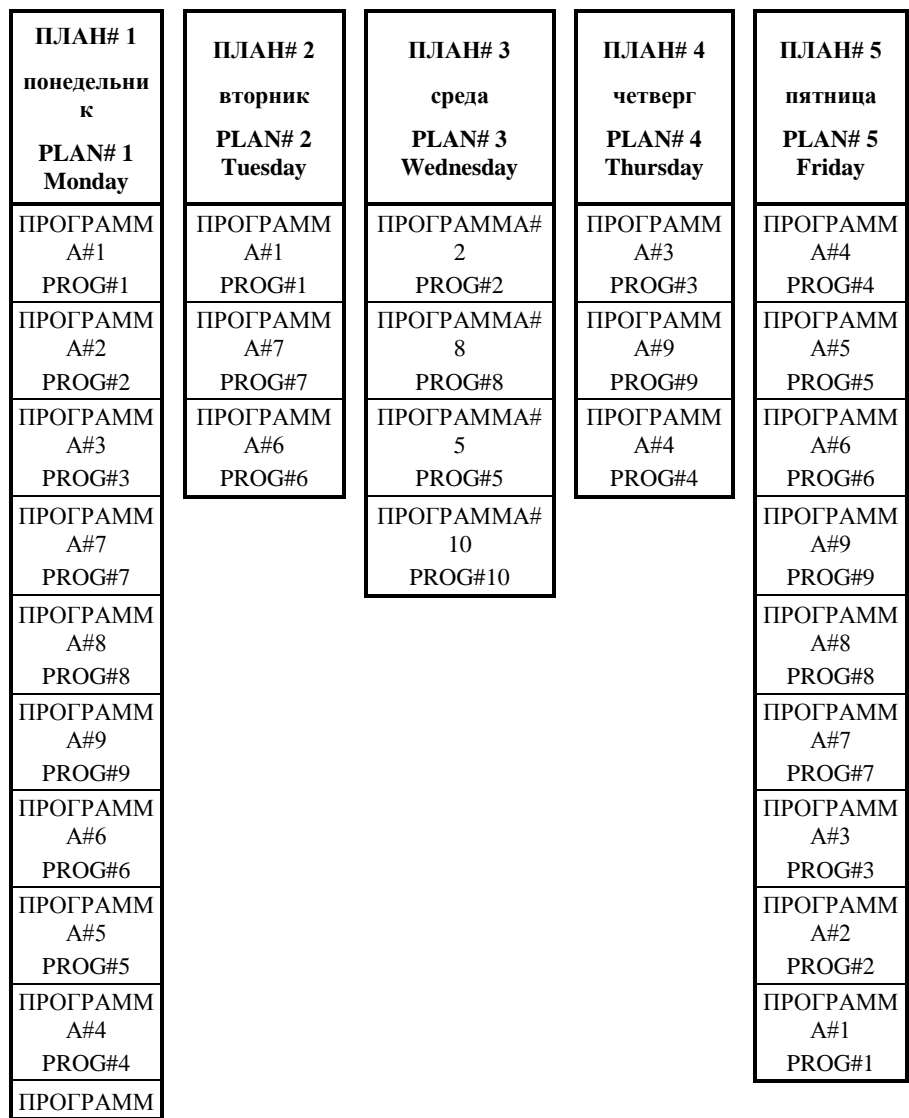

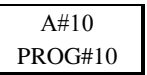

Планы тестирования задаются с помощью программного обеспечения **SureTrend** Windows. Для получения более подробной информации, пожалуйста, изучите отдельное руководство для пользователей SureTrend.

Для выбора Плана тестирования используйте в меню опцию **ПЛАН ТЕСТИРОВАНИЯ (TEST PLAN),** как описано в разделе 4.2.

**ПРИМЕЧАНИЕ:** Если выбран План тестирования **ПЛАН#0** (**PLAN#0**) или ни одного План тестирования не задано, может быть выбрано любое из 251 местоположений программы, что подробно описано в разделе 3.1.

Чтобы выбрать местоположение в пределах Плана тестирования, нажмите кнопку  $\mathbb{P}$  и используйте кнопки  $\mathbb{Q}$  и  $\mathbb{Q}$  для изменения номера **ПЛАНА (ПЛАН #)** и соответствующих местоположений программы **ПРОГРАММА# (PROG#)**, а затем кнопку (OK), чтобы задать новое местоположение, или кнопку  $\mathcal{P}$  для отмены выбора.

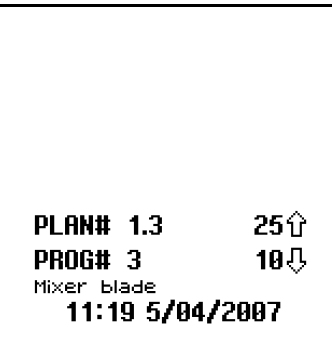

**СОВЕТ:** При выборе номера **ПРОГРАММЫ# (PROG#)**, экран также показывает время и дату, когда местоположение программы было в последний раз протестировано.

**ПРИМЕЧАНИЕ:** Если выбранный План тестирования местоположения программы не имеет заданных порогов, они должны быть настроены (см. раздел 4.3) до того, как можно будет протестировать местоположение.

#### **3.3. Взятие пробы**

**ВАЖНО:** Пожалуйста, используйте инструкции к набору пробирок Ultrasnap для получения полной информации о том, как использовать пробирки Ultrasnap.

**ПРИМЕЧАНИЕ:** Всегда давайте устройству достаточное количество времени для того, чтобы приспособиться к любым изменениям в окружающей среде, будь то изменения температуры или влажности, прежде чем выполнять измерения образцов.

Для измерения образцов выполните следующие действия:

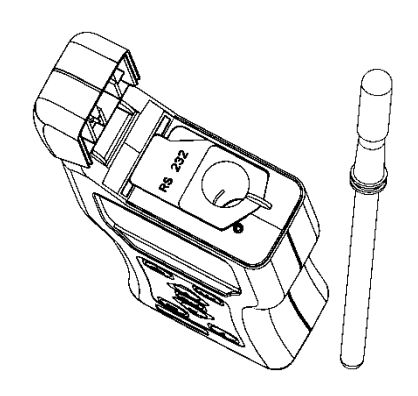

- Протрите поверхность для проб и включите устройство Ultrasnap (все детали в инструкции по Ultrasnap)
- Откройте крышку блока, вставьте пробирку Ultrasnap в блок и закройте крышку
- **Нажмите кнопку (OK) и подождите** 15 секунд, по завершении которых результаты отобразятся на дисплее

**ВНИМАНИЕ:** Каждый раз перед тем, как вставлять в блок пробирку Ultrasnap, убедитесь, что его поверхность чистая и сухая. Никогда не вставляйте в блок ничего другого, кроме как Ultrasnap. Никогда не вставляйте пробирку в блок, когда снят защитный карман (см. раздел 6.3).

В процессе измерения, на дисплее идет обратный отсчет секунд от 15 до 0:

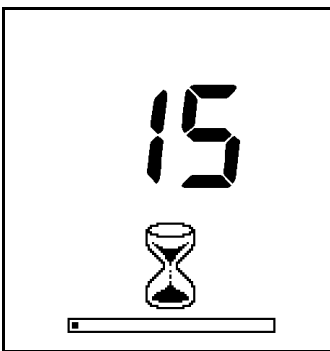

**ПРИМЕЧАНИЕ:** Для получения надежных результатов всегда держите устройство в вертикальном положении и не трясите его в процессе измерения для того, чтобы жидкость в устройстве Ultrasnap находилась в нижней части трубки.

Когда измерение завершено, RLU-результат теста и общий итог выполнено/внимание/не выполнено отображается на дисплее:

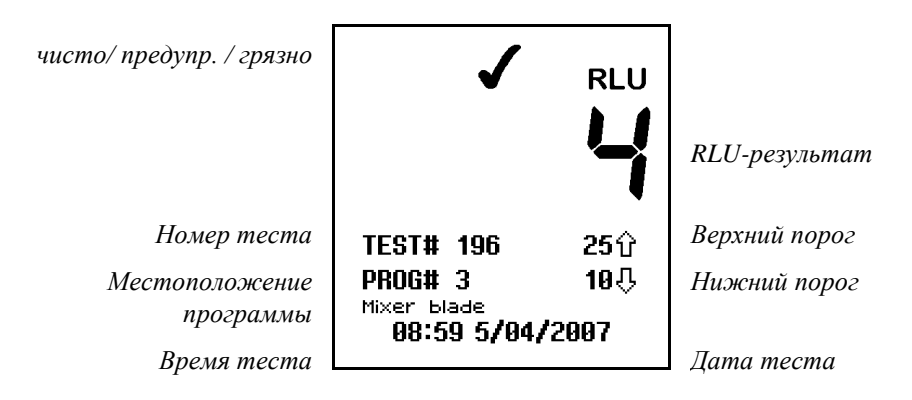

**СОВЕТ:** Результат неудачного теста (X) можно выбрать для повторного тестирования, нажав на кнопку  $(\mathbb{P})$ , а затем на кнопку  $(0\kappa)$ , чтобы выбрать местоположение программы. Подробности в разделе 3.4.

Теперь удалите устройство Ultrasnap и утилизируйте его.

**Примечание:** Для достижения наилучших результатов, а также для предотвращения попадания пыли и грязи, всегда держите закрытой крышку устройства, кроме тех моментов, когда вставляете или извлекаете устройство Ultrasnap.

Предыдущие результаты тестов можно просмотреть, нажав кнопки  $\alpha$  и  $\circledcirc$  (см. раздел 4.4), а статистические данные на базе результатов можно получить, нажав на кнопку  $(\ell)$  (см. раздел 4.6).

**СОВЕТ:** прибор может быть повторно откалиброван путем удаления пробирки Ultrasnap, после чего нужно закрыть крышку, а затем нажать и удерживать кнопку  $(0k)$  в течение 1 секунды. Затем прибор выполнит 15-секундное отсчитывание до нуля.

#### **3.4. Повторное тестирование**

При просмотре результата неудачного теста (X) (см. разделы 4.4 и 4.6), местоположение программы можно выбрать для повторного тестирования, нажав кнопку  $(\mathbb{P})$ , а затем кнопку  $(\mathbb{X})$ :

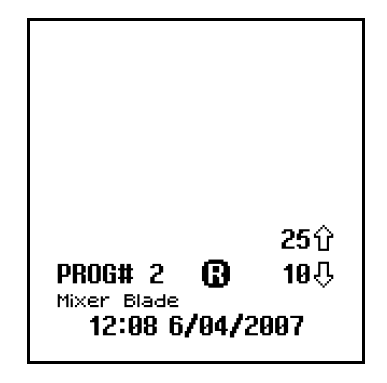

**ПРИМЕЧАНИЕ:** Выбрать местоположение программы для повторного тестирования можно только в том случае, если самый последний результата теста в этом местоположении был неудачным  $(X)$ .

Выбрав режим повторного тестирования (обозначается значком  $\mathbf \Omega$ рядом с **ПРОГРАММОЙ# (PROG#)**, выполняйте измерения образцов обычным способом, с помощью нового устройства Ultrasnap, как описано в разделе 3.3.

По завершении повторного тестирования неудачный результат теста отмечается значком  $\boxed{\mathbf{R}}$ , а новый результат теста – значком  $\boxed{\mathbf{B}}$ :

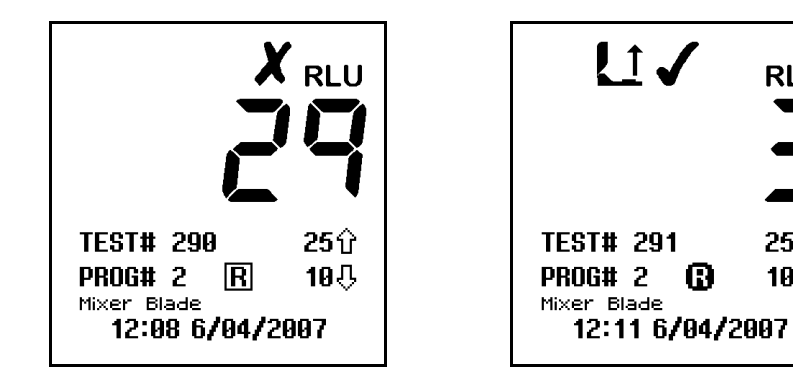

**ПРИМЕЧАНИЕ:** Режим повторного тестирования автоматически выбирается по завершении нового измерения, отменить эту опцию можно вручную, нажав кнопку  $\mathbb{P}$  и выбрав новое местоположение программы (см. разделы 3.1 и 3.2).

25 ଫି

10 5

# **4. Опции меню**

При включённом приборе меню может стать доступным посредством нажатия кнопки (\*).

Доступны следующие семь опций меню:

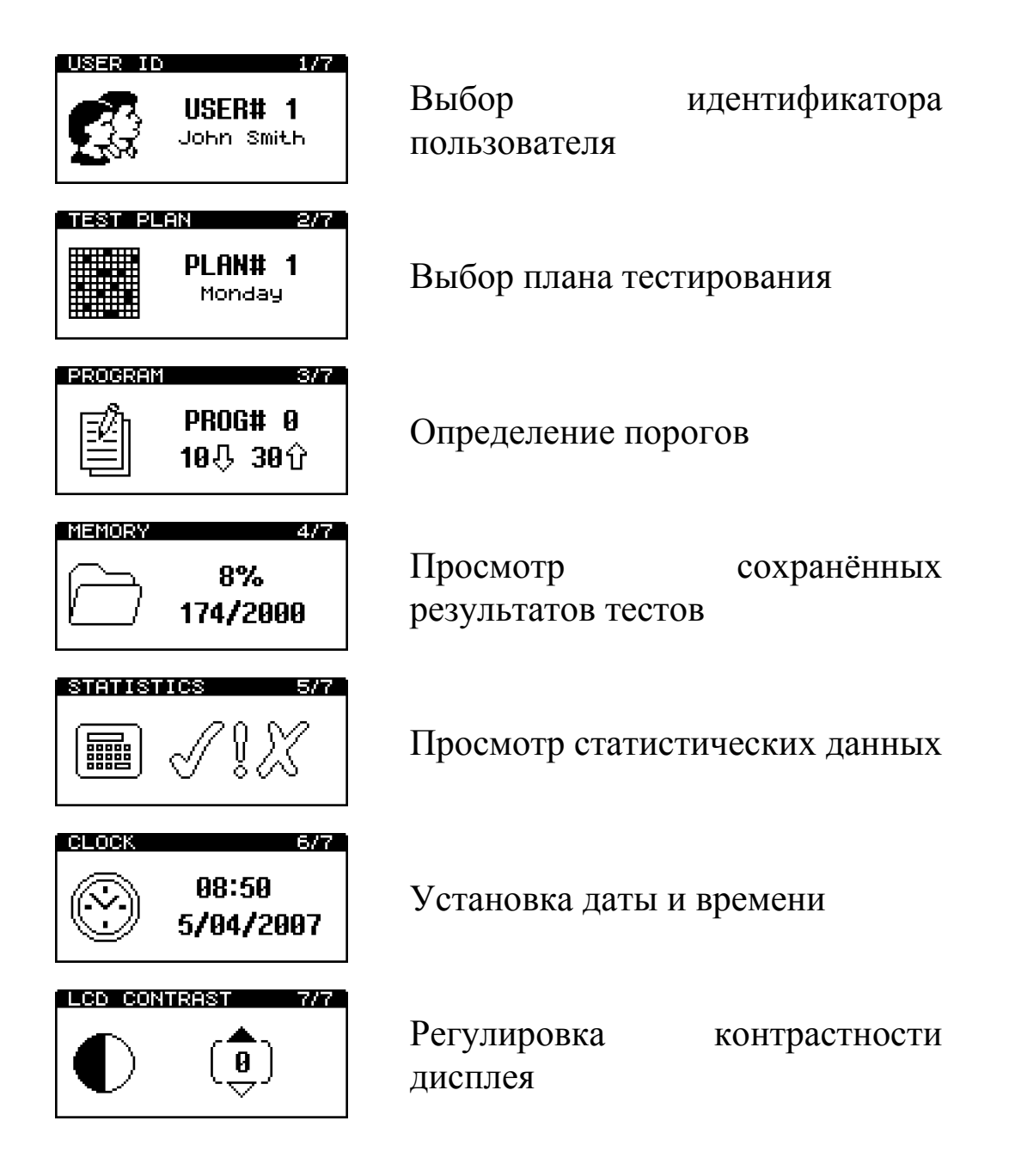

Используйте кнопки  $\overline{(\mathbb{A})}$  и  $\overline{(\mathbb{V})}$  для просмотра разделов меню. Затем нажмите кнопку для выбора необходимой опции, или кнопку (\*) для выхода из меню.

# **4.1. Выбор идентификатора пользователя**

Устройство может хранить список, состоящий из 50 идентификаторов пользователя, позволяя при этом помечать каждый результат теста идентификатором отдельного тестового оператора.

**ОБРАТИТЕ ВНИМАНИЕ:** список идентификаторов пользователя может быть задан только с помощью программного обеспечения **SureTrend** Windows. Для получения более подробной информации, пожалуйста, изучите отдельное руководство для пользователей SureTrend.

Выбрав в меню опцию **ИДЕНТИФИКАТОР ПОЛЬЗОВАТЕЛЯ (USER ID)** (см. раздел 4), используйте кнопки  $\overline{a}$  и  $\overline{v}$  для перемотки списка идентификаторов пользователя, а затем нажмите кнопку (ок), чтобы выбрать новый идентификатор пользователя, или кнопку  $(\mathbb{R})$ , чтобы отменить выбор.

**СОВЕТ: ПОЛЬЗОВАТЕЛЬ#0 (USER#0)** - выбор по умолчанию, если список идентификаторов пользователя не был задан. Это позволяет **Любому Пользователю** работать с устройством.

#### **4.2. Выбор плана тестирования**

В устройство можно загрузить до 20 различных планов тестирования, (с номерами от **1**(**PLAN# 1**) до **20**), каждый из которых состоит из от 1 до 251 мест проверки, перечисленных в том порядке, в котором они, как правило, должны быть протестированы.

**ПОЖАЛУЙСТА, ОБРАТИТЕ ВНИМАНИЕ:** Планы тестирования могут быть определены только с помощью программного обеспечения SureTrend Windows. Для получения более подробной информации, пожалуйста, изучите отдельное руководство для пользователей SureTrend.

Выбрав в меню опцию **ПЛАН ТЕСТИРОВАНИЯ (TEST PLAN**) (см. раздел 4), используйте кнопки  $\overline{A}$  и  $\overline{v}$  для перемотки списка планов тестирования, а затем нажмите кнопку  $(\infty)$ , чтобы выбрать новый план, или кнопку  $(\ast)$ , чтобы убрать выбор.

**СОВЕТ: ПЛАН#0 (PLAN#0)** позволяет в любом порядке тестировать любое из 251 мест проверки, является выбором по умолчанию в том случае, если не задан и не выбран ни один план тестирования.

Пожалуйста, изучите раздел 3.2, где дана подробная информация о том, как выбрать каждое местоположение программы в пределах выбранного плана тестирования.

## **4.3. Описание предельных возможностей программы**

Устройство может хранить список, содержащий до 251 контрольных точек Программы (с номерами от **0 (PROG#0)** до 250), каждая со своим верхним ( $\hat{\tau}$ ) и нижним ( $\hat{\psi}$ ) полученным пороговым значением и именем положения.

Полученные программные пороги могут быть либо настроены в самом устройстве (см. ниже), либо загружены с помощью программного обеспечения **SureTrend** или **data SURE II Windows**.

**ОБРАТИТЕ ВНИМАНИЕ:** сопутствующие имена положения могут задаваться только с помощью программного обеспечения SureTrend. Для получения более подробной информации, пожалуйста, изучите отдельные руководства для пользователей SureTrend.

Детальное описание использования настроек программы, дано в разделе 3.1.

**СОВЕТ: ПРОГРАММА#0 (PROG#0)** имеет специальную функцию, в которой пороговые значения, определенные для ПРОГРАММЫ#0 (PROG#0) используются как первоначальные значения при установке порогов следующих **ПРОГРАММ# (PROG#)**. Таким образом, установка **ПРОГРАММЫ#0 (PROG#0)** с вашими типичными пороговыми значениями сэкономит время при настройке других программ.

Для установки полученных программных порогов в устройстве, сначала выберите в меню опцию **ПРОГРАММА (PROGRAM)** (см. раздел 4), а затем используйте кнопки  $(\triangle)$  и  $\mathcal{L}(\mathcal{V})$  для перемотки списка программ, а затем кнопку  $\mathcal{O}(\mathcal{R})$ , чтобы выбрать программу, которую следует изменить:

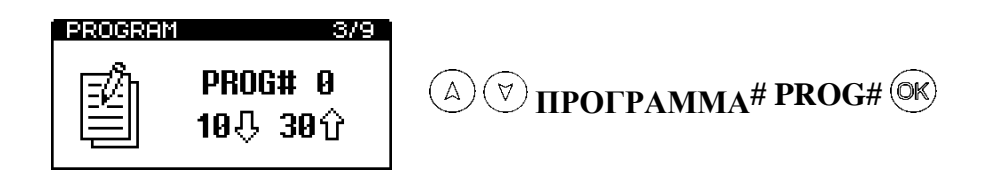

Потом используйте кнопки  $\textcircled{a}$  и  $\textcircled{v}$ , чтобы сначала изменить значение верхнего порога ( $\hat{\mathbf{t}}$ ), установив значение кнопкой  $(\infty)$ , а затем измените значение нижнего порога ( $\downarrow$ ), сохранив новое значение кнопкой (ок):

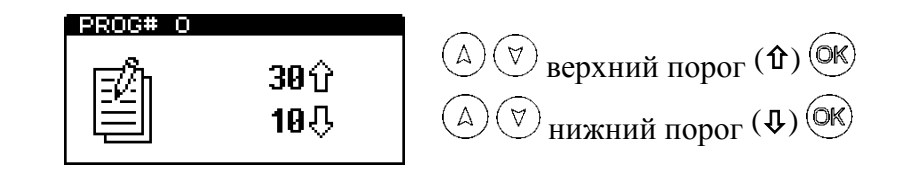

**СОВЕТ:** Нажав на кнопку вы в любой момент выйдете из режима настройки, в результате чего и **ПРОГРАММА# (PROG#)**, и пороги останутся без изменений.

# **4.4. Просмотр сохраненных результатов измерений**

Устройство может бесконечно хранить не более 2000 результатов тестирования в своей внутренней памяти, даже если разрядить или удалить батареи.

Для просмотра сохраненных результаты тестов, выберите в меню опцию **ПАМЯТЬ** (**MEMORY)** (см. раздел 4), а затем используйте кнопки  $\textcircled{a}$  и  $\textcircled{v}$  для изучения списка результатов тестов, нажмите кнопку для выхода:

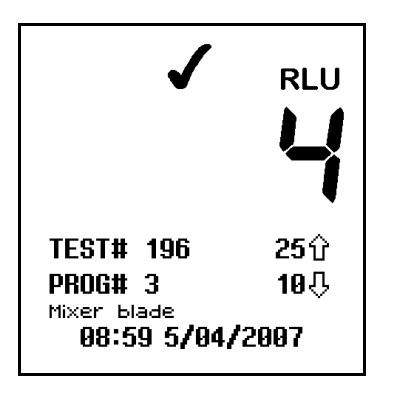

**СОВЕТ:** Во время просмотра сохраненных результатов тестов, некорректное (X) местоположение программы можно выбрать для повторного тестирования нажатием кнопки  $(\mathbb{P})$ . Более подробная информация дана в разделе 3.4.

# **4.5. Удаление результатов из памяти**

Для полного удаления из памяти всех результатов измерений необходимо войти в режим просмотра сохраненных результатов (см. раздел 4.4), нажать и удерживать кнопку  $(\mathbb{X})$ в течение 2 секунд.

На дисплее высветится количество имеющихся в памяти результатов и мигающая иконка **ERASE?**:

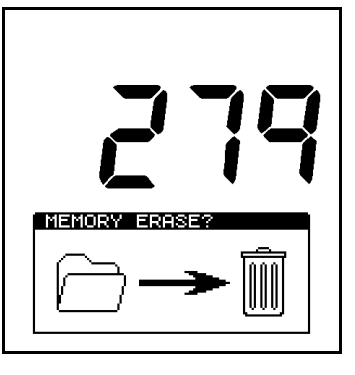

Для подтверждения необходимо нажать и удерживать кнопку в течение 2 секунд, для отмены удаления результатов следует нажать любую другую кнопку.

 **ПРЕДОСТЕРЕЖЕНИЕ**: Удаленные из памяти результаты невозможно просмотреть, либо загрузить в персональный компьютер.

Потребуется примерно 30 секунд для полного удаления всех 2000 результатов.

#### **4.6. Просмотр статистических данных и негативных результатов измерений**

База данных результатов тестирования может быть проанализирована путём выбора опции меню **СТАТИСТИКА** (см. раздел 4), на экран выводится простое сравнение всех сохранённых результатов:

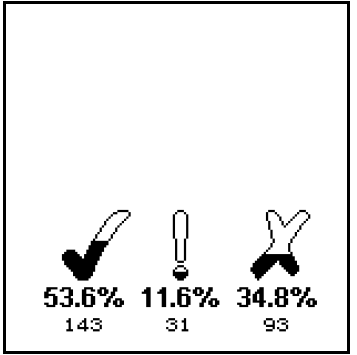

Совет: Кнопка  $(\ell)$  также обеспечивает быстрый доступ к этой функции.

 используются при просмотре всех Кнопки  $\left(\begin{matrix} A \end{matrix}\right)$  и  $(\triangledown)$ негативных результатов тестирования. Для выхода необходимо нажать кнопку  $(0\%)$ :

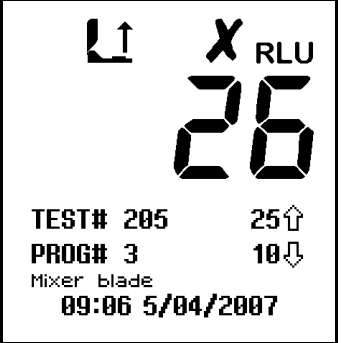

Совет: При просмотре негативных результатов, можно выбрать прорамму для повторного тестирования путём нажатия кнопки  $\circled{P}$ . См. раздел 3.4. для получения дополнительной информации.

# **4.7. Проверка и установка часов**

Для установки или изменения времени, даты, формата, выберите опцию меню ЧАСЫ ( см.раздел 4).

После включения прибора и внутренней калибровки текущие время и дата отображаются на дисплее после нажатия кнопки  $\binom{3}{k}$ 

Для изменения данных времени и даты необходимо воспользоваться кнопками (A)(V) и кнопкой (OK) для сохранения сделанных изменений.

Сначала установите время (стиль отображения, часы, минуты). Выберите 12-ч формат (выберите **AM** или **PM**) или 24-ч формат (выберите **24**):

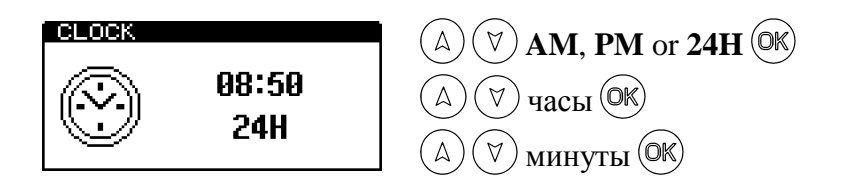

Затем установите дату (формат, дата/месяц, месяц/дата, год). Можете выбрать европейский (**D/M/Y**) или американский (**M/D/Y**) формат:

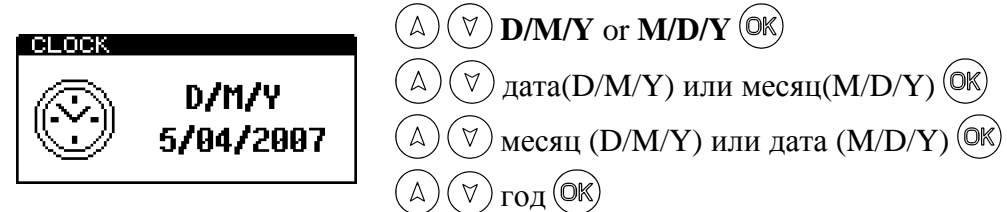

**СОВЕТ**: Нажав кнопку в любой момент можно выйти из режима установки, оставив время/дату без изменений.

**ПРИМЕЧАНИЕ**: Часы прибора не имеют автоматической корректировки летнего и зимнего времени. При необходимости время переводится вручную.

#### **4.8. Регулировка контрастности ЖКД**

Оптимальная контрастность ЖКД, необходимая при стандартных процедурах, устанавливается при производстве прибора. Тем не менее, при воздействии температур дисплей может умстановиться светлее либо темнее.

Данная настройка может быть установлена вручную путём выбора опции меню КОНТРАСТНОСТЬ (см.раздел 4) и нажатия кнопок  $\textcircled{a}$  или  $\textcircled{v}$  для повышения или понижения уровня контрастности, а затем - ® для установки нужного значения:

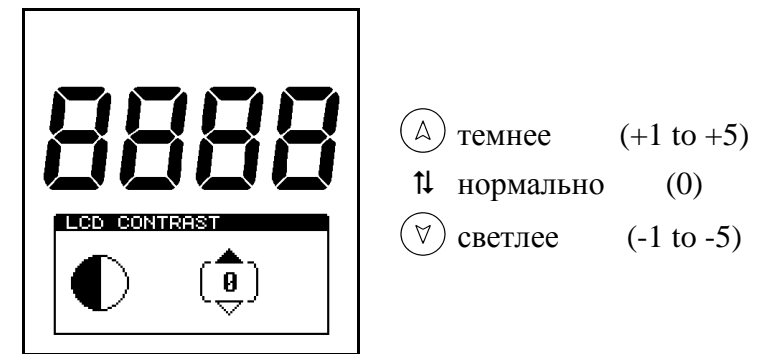

# **5. Загрузка результатов в ПК**

Сохраненные в памяти результаты измерений можно загрузить в персональный компьютер, используя программу загрузки (EN SURE Results Upload Utility), которая поставляется на CD-ROM .

**ПРИМЕЧАНИЕ**: Программа-утилита адаптирована для Windows XP, но может быть установлена и на более поздних версиях, например, Windows 98 и 2000.

#### **5.1. Условия использования**

#### **IMPORTANT**

The software is provided "as is" without warranties of any kind either expressed or implied including warranties of merchantability or fitness for a particular purpose.

Hygiena shall not be liable for any loss of profit, loss of use, loss of software, loss of data, interruption to business, nor for indirect, special, incidental or consequential damages of any kind whether under this agreement or not.

#### **ВАЖНО**

Программное обеспечение поставляется "как есть" и не сопровождается никакими гарантиями, выраженными или подразумеваемыми, включая гарантии товарной пригодности и соответствия конкретным намерениям использования.

Hygiena не несет ответственности за убытки, вызванные выходом из строя ПК, ПО, потерей информации, перерывами в коммерческой или производственной деятельности, а так же за любой ущерб от применения данной программы.

# **5.2. Установка программы**

Установка программы-утилиты на ваш компьютер производится путем загрузки CD в дисковод, меню загрузки должно появиться на экране монитора автоматически.

**ПРИМЕЧАНИЕ**: Если меню установки не появляется на экране монитора автоматически, необходимо запустить диск, используя программу «Мой компьютер» и вручную запустить установку **Install**.

После установки, программа запускается щелчком по названию программы **EN SUREResults Upload Utility** в меню **Start**, **Programs**, **EN SURE**:

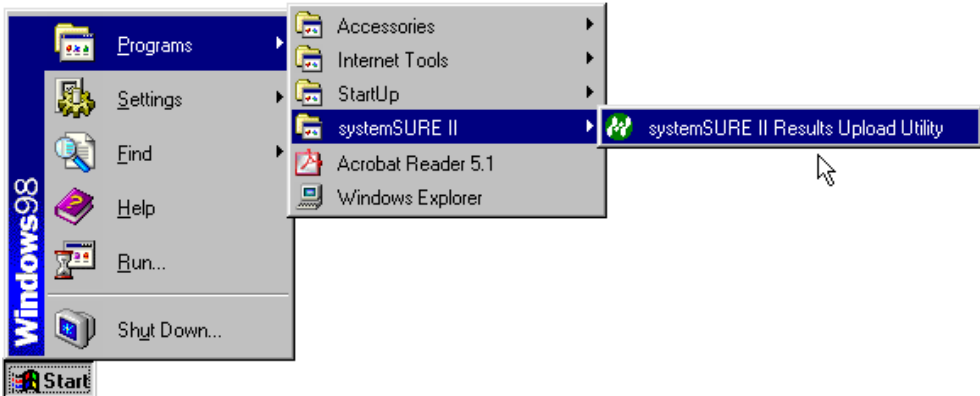

# **5.3. Использование программы**

Запуск программы вызывает открытие диалогового окна:

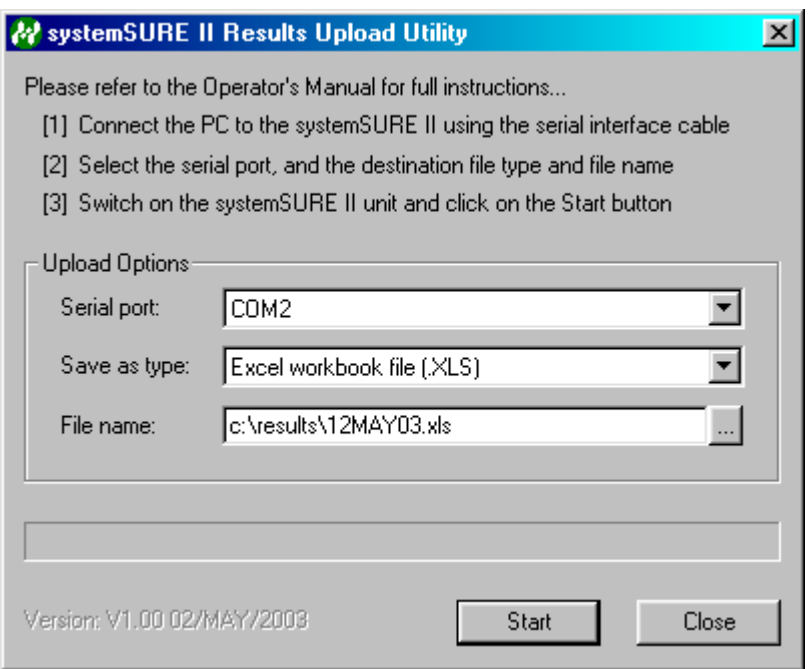

Теперь необходимо соединить прибор с помощью черного соединительного кабеля с одним RS232 COM портов:

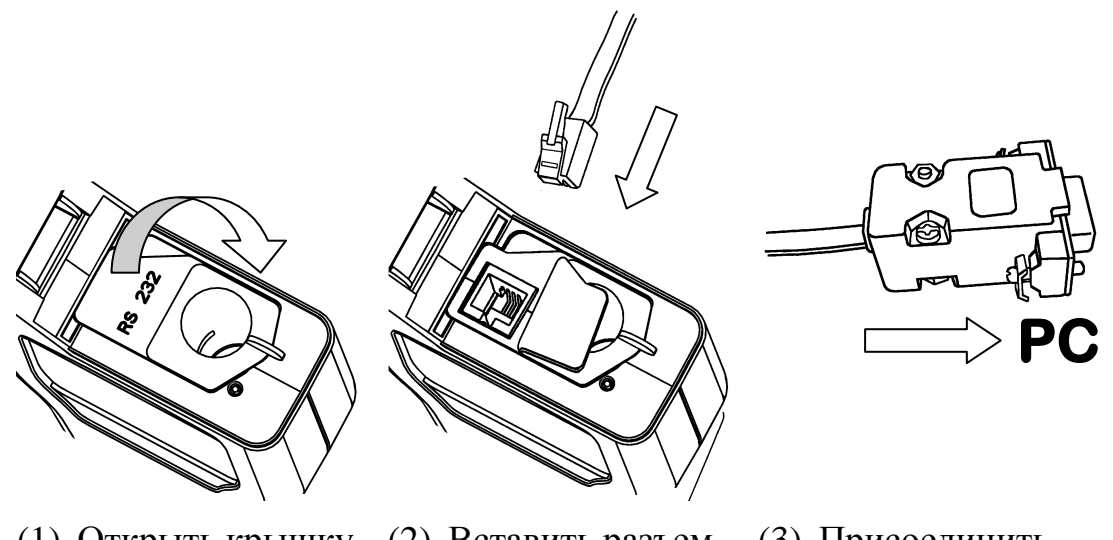

(1) Открыть крышку, (2) Вставить разъем отогнуть резиновую заслонку гнезда порта RS232

RJ10 кабеля в гнездо прибора (3) Присоединить другой разъем к СОМ-порту персонального компьютера

**ПРИМЕЧАНИЕ**: В случае отсутствия СОМ порта на вашем компьютере можно присоединить кабель к USB порту через USB-RS232 адаптер.

Затем выберите нужный последовательный порт из списка:

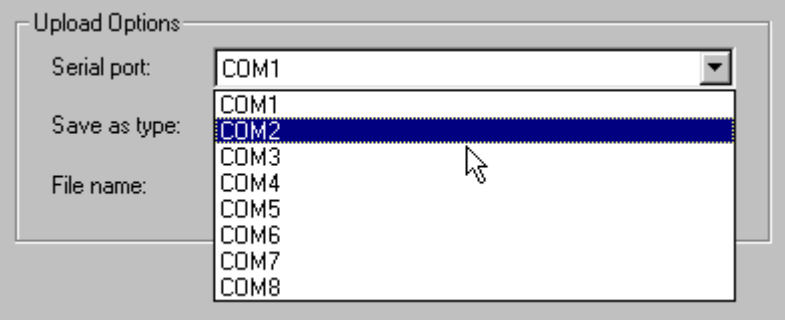

После выбора СОМ-порта определяют тип файла сохранения данных **(Save as type**): текстовый или в формате Excel.

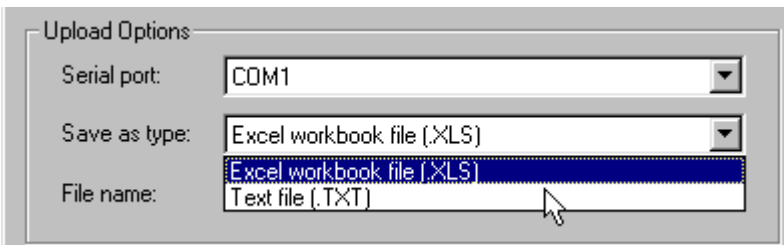

**СОВЕТ**: Наиболее безопасным является формат Excel, поскольку в этом случае данные не могут быть изменены.

**ПРИМЕЧАНИЕ**: Для сохранения данных в формате Excel необходимо иметь установленную на компьютере программу Microsoft Excel.

После выбора СОМ порта определяют тип файла сохранения данных: текстовый или в формате Excel.

Наиболее безопасным является формат Excel, поскольку в этом случае данные не могут быть изменены.

Для завершения процедуры загрузки данных в компьютер необходимо включить прибор (нажать кнопку  $(\circledcirc)$ ) и кликнуть  $KH$ ОПКУ  $\Big|$  Start

В случае успешного соединения на дисплее прибора высвечивается:

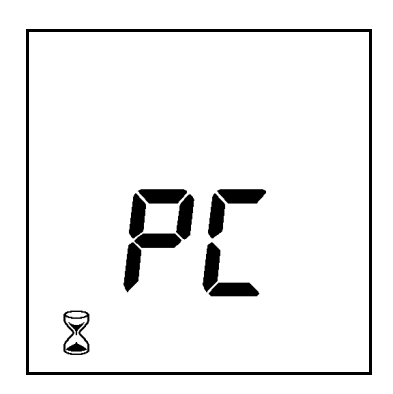

при этом происходит загрузка результатов в компьютер. Для загрузки 2000 результатов обычно требуется от 2х до 3х минут.

 **ПРЕДОСТЕРЕЖЕНИЕ**: Для загрузки данных в компьютер программа-утилита использует Динамический Ввод данных (DDE), поэтом во время загрузки данных *не следует загружать и работать в Excel*, т.к. это может привести к искажению формата данных.

После загрузки и сохранения данных в компьютере становиться доступной опция удаления всех результатов из памяти прибора.

**ПРИМЕЧАНИЕ**: Пожалуйста, убедитесь, что вы открыли файл и ознакомились с результатами, загруженными в компьютер, прежде, чем удалить данные из памяти прибора **(**выбрать **Yes**). После удаления из памяти прибора, данные не могут быть загружены в компьютер.

В случае отказа от немедленного удаления результатов, данные могут быть удалены из памяти прибора вручную позднее (см. раздел 4.5).

После завершения загрузки данных необходимо отсоединить соединительный кабель от прибора, закрыть гнездо разъема резиновой заслонкой и закрыть крышку прибора:

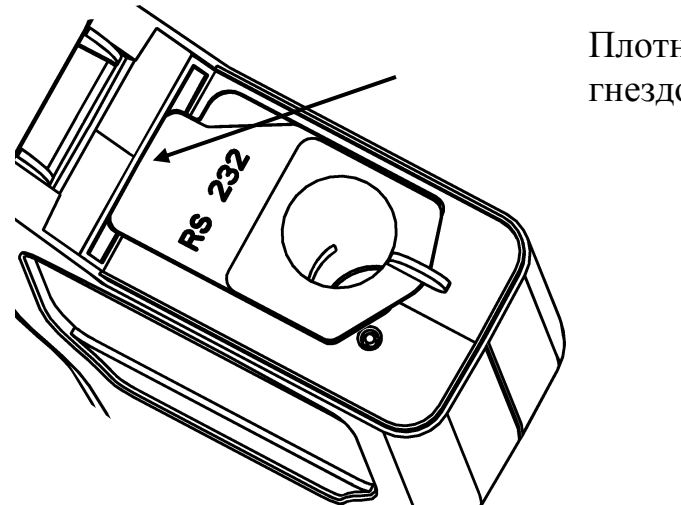

Плотно закройте гнездо RS232

#### **5.4. Форматы файлов с данными**

Загруженные в компьютер данные сохраняются либо в текстовом, либо в формате Excel (см.раздел 5.3.), который имеют одинаковый формат:

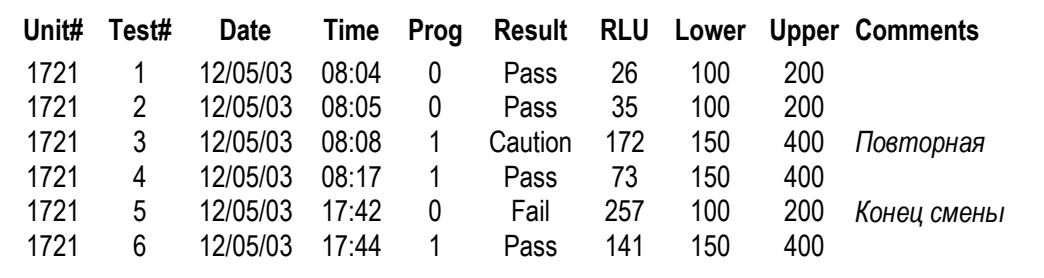

#### **Колонки:**

- **Unit#** серийный номер прибора (см. заднюю этикетку)
- **Test#** номер измерения
- **Date** дата измерения
- **Time** время измерения
- **Prog** номер использованной программы
- **Result** качественная оценка
- **RLU** результат в RLU
- Lower нижний  $(\mathcal{V})$  порог программы
- **Upper** верхний  $(\hat{\mathbf{T}})$  порог программы
- **Comments** добавочная колонка для комментариев

Колонка **Comments** может быть использована, при необходимости, для комментариев по каждому из результатов.

**ПРИМЕЧАНИЕ**: Формат даты и времени задается компьютером при выборе файла в формате Excel, вне зависимости от установок в приборе.

**Внимание: если результаты загружены посредством**  Динамического Ввода данных (DDE) ( см.раздел 5.3.), формат даты и времени регулируются программой Excel, в соответствии с местными настройками на Контрольной панели, а не форматом прибора EN SURE.

#### **5.5.Удаление программы загрузки данных.**

Для удаления программы воспользуйтесь опцией на панели управления Windows. Выберите программу System SURE Results Upload Utility из списка программ и следуйте инструкциям на экране.

**Внимание:** пожалуйста, скопируйте все файлами с результатами тестов, которые вы хотели бы сохранить перед тем, как удалить программу.

# **6. Техническое обслуживание**

Прибор EN SURE не требует ежедневного или специального обслуживания.

# **6.1. Чистка корпуса**

Если требуется почистить корпус прибора, следует пользоваться только сухой или слегка увлажненной тканью.

 **ПРЕДОСТЕРЕЖЕНИЕ**: Никогда не используйте для очистки мокрую ткань и не мойте прибор под струей воды.

 **ПРЕДУПРЕЖДЕНИЕ:** Никогда не используйте для очистки прибора растворители и агрессивные моющие средства, которые могут деформировать пластиковые детали.

# **6.2. Замена батарей**

Для получения правильных результатов батареи необходимо заменить, когда на дисплее появляется символ низкого заряда  $\blacksquare$  ).

Подробнее о процедуре замены батарей см. раздел 2.4, избегайте одновременного использования старых и новых батарей.

**ВАЖНО**: Всегда утилизируйте использованные батареи в установленном порядке.

## **6.3. Очистка и замена защитного вкладыша**

В конструкции прибора предусмотрено использование защитного вкладыша в гнезде для пробирки Ultrasnap, который может быть извлечен для очистки либо замены.

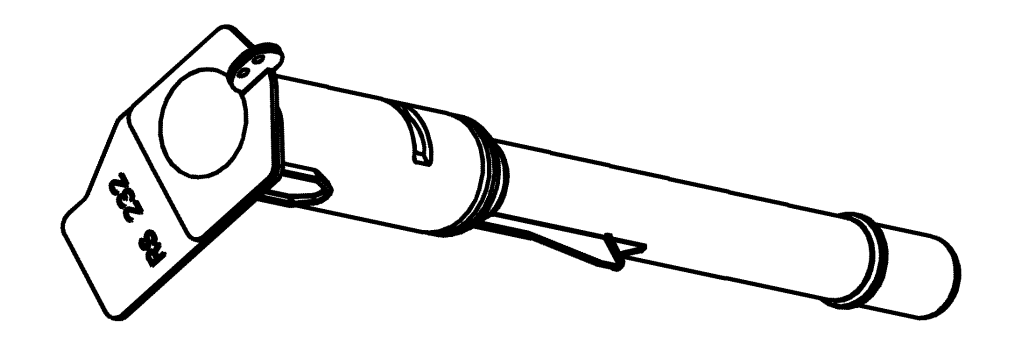

 **ПРЕДУПРЕЖДЕНИЕ**: Всегда выключайте прибор перед извлечением защитного вкладыша.

Для удаления защитного вкладыша необходимо открыть крышку прибора аккуратно захватить пальцами ручку вкладыша, слегка потянуть кверху и извлечь его из прибора.

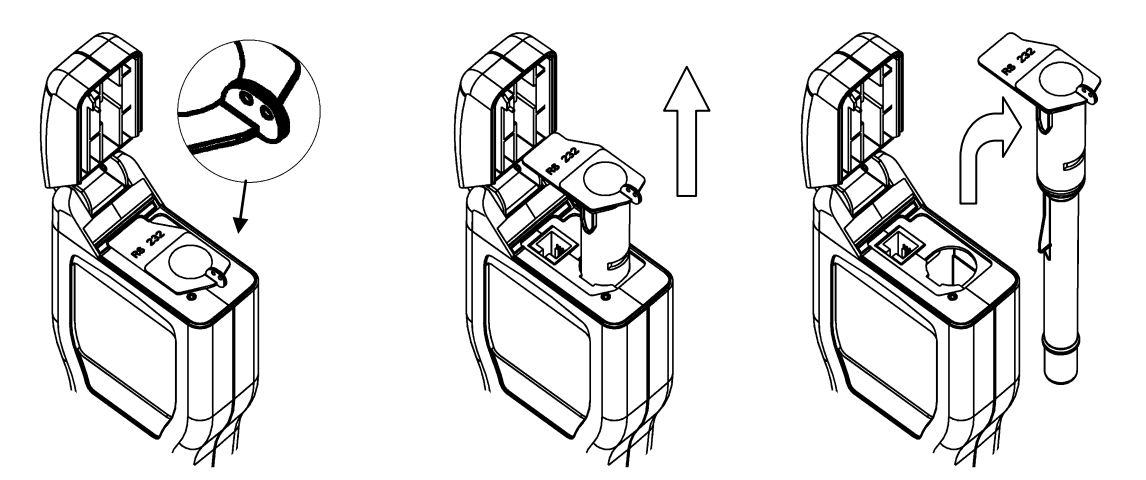

(1) Захватите ручку (2) Потяните вверх (3) Извлеките вкладыш

 **ПРЕДОСТЕРЕЖЕНИЕ**: Во избежание повреждения вкладыша и корпуса прибора не применяйте инструменты и не прилагайте излишних усилий для извлечения вкладыша.

Проведите тщательную очистку внутренних поверхностей вкладыша, используя воду, либо слабые растворы моющих средств. Перед вставкой в прибор убедитесь, что вкладыш чистый и совершенно сухой.

 **ПРЕДУПРЕЖДЕНИЕ**: Во избежание повреждения оптической части вкладыша никогда не используйте для очистки растворители и другие агрессивные химикаты.

При вставке вкладыша убедитесь, что он правильно сориентирован, осторожно введите его в гнездо прибора до щелчка.

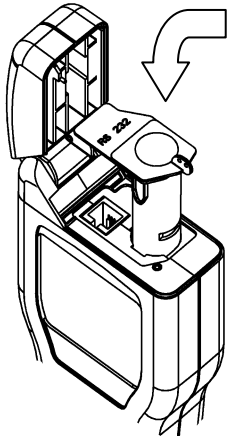

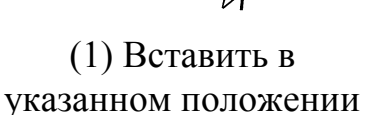

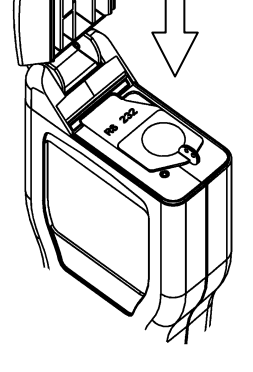

(2) Толкнуть вниз до щелчка

 **ПРЕДУПРЕЖДЕНИЕ**: При вставке вкладыша не прилагайте чрезмерных усилий. При возникновении сопротивления необходимо полностью извлечь вкладыш и убедиться в отсутствие повреждений.

После вставки вкладыша необходимо опустить резиновую заслонку на гнездо для разъема RS232 и закрыть крышку прибора (см. раздел 5.3).

# **7. Устранение неполадок**

Данный раздел содержит перечень типичных неполадок, с которыми можно столкнуться при эксплуатации прибора.

Некоторые неполадки могут быть устранены пользователем, для устранения остальных требуется помощь сервисного инженера.

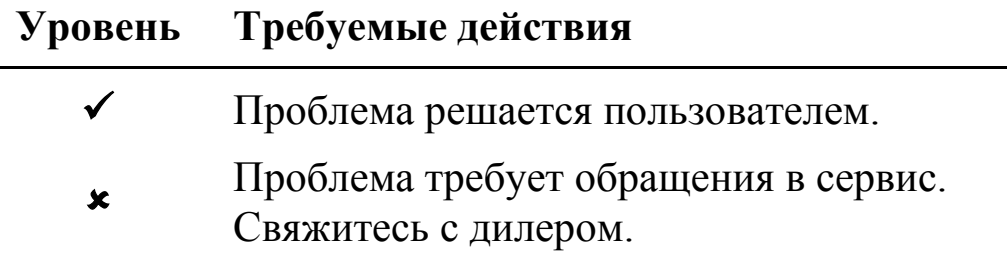

# **7.1. Звуковые сигналы устройства**

При нормальной работе прибор издает различные звуковые сигналы:

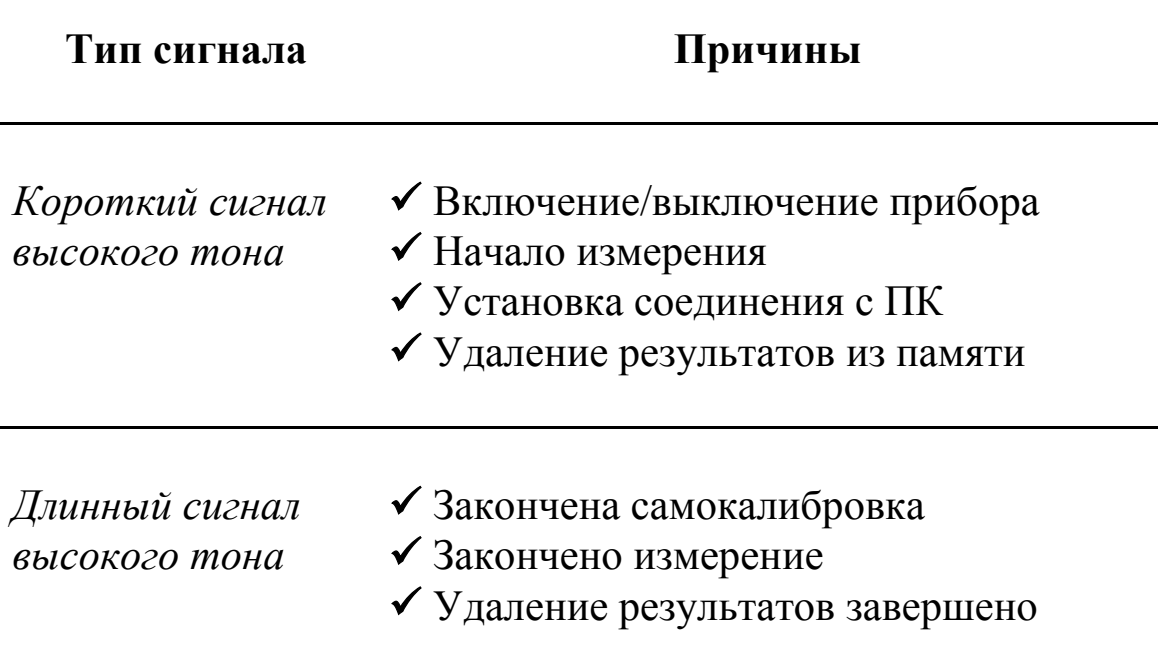

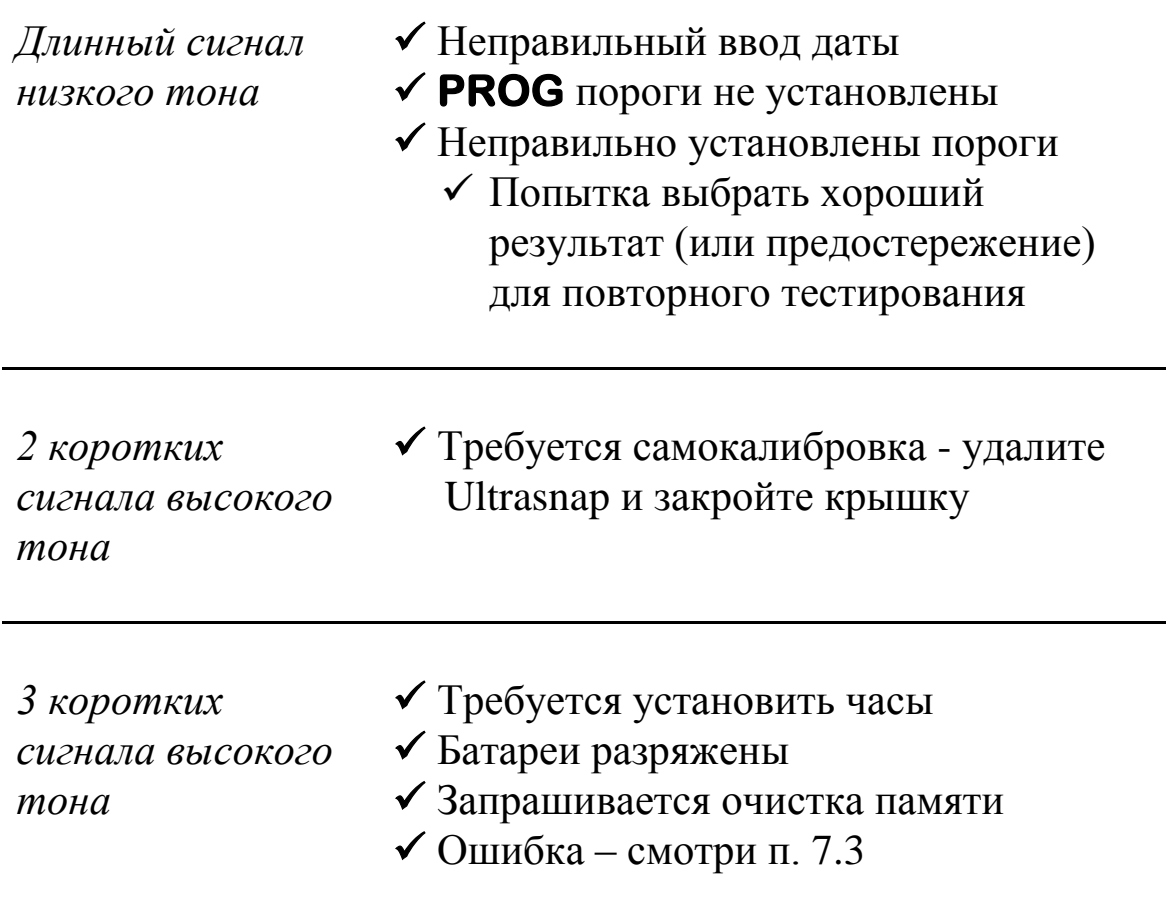

## **7.2. Советы по устранению неполадок**

В случае неполадок необходимо убедиться не был ли поврежден корпус прибора ж/к дисплей, крышка, например, в результате падения прибора.

Перечень типичных признаков и возможных причин неполадок.

#### **Признак Возможная причина**

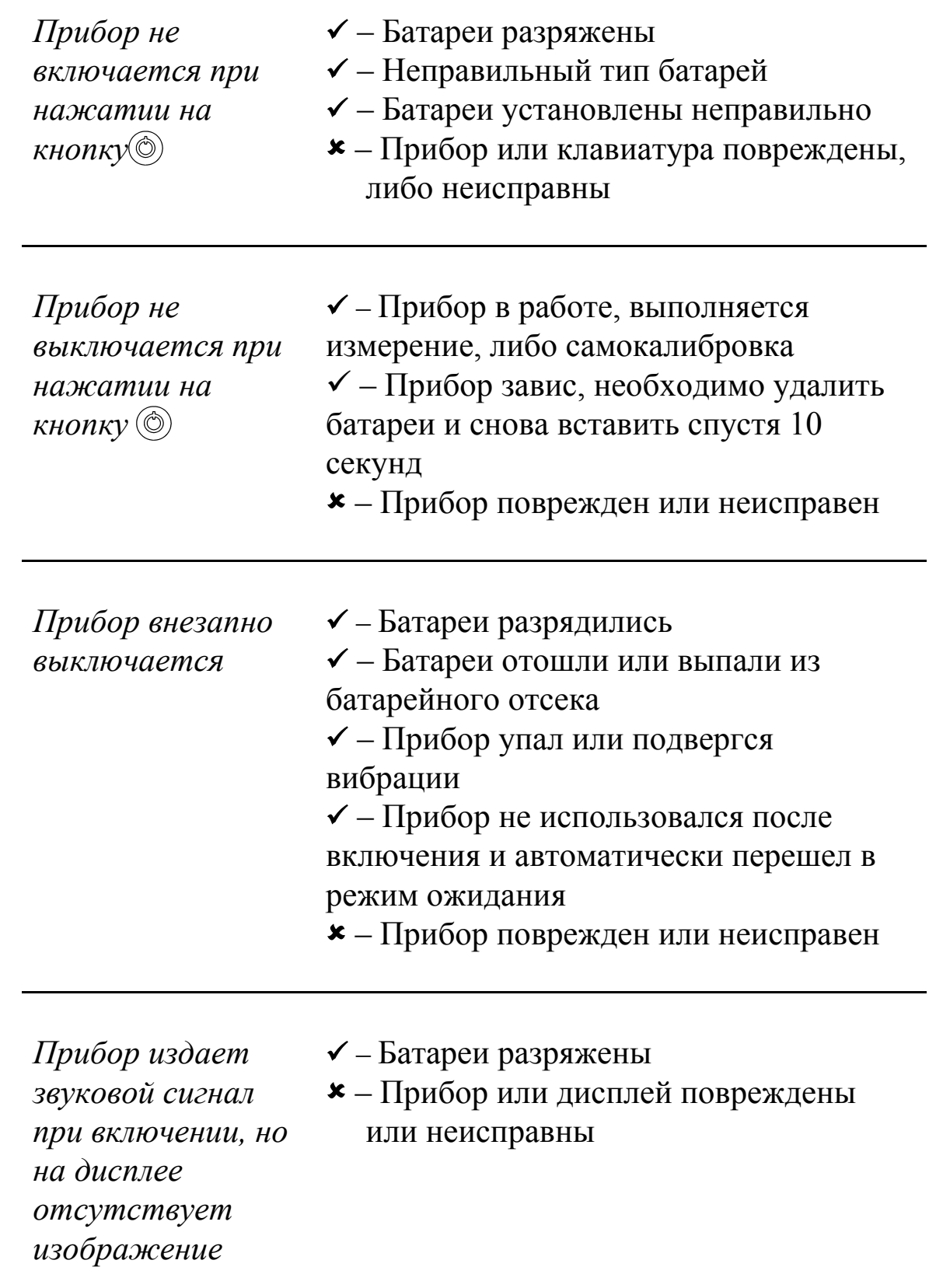

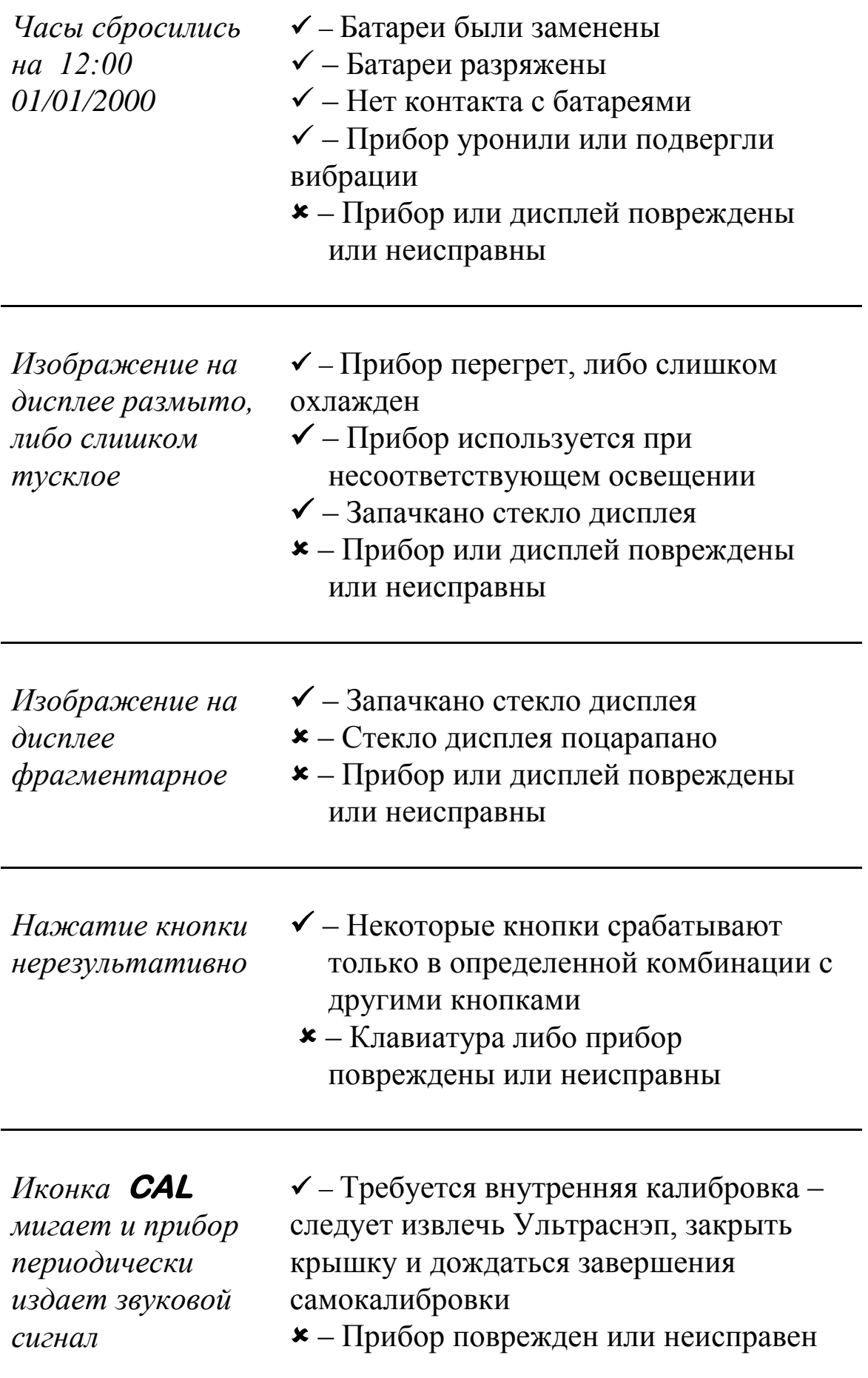

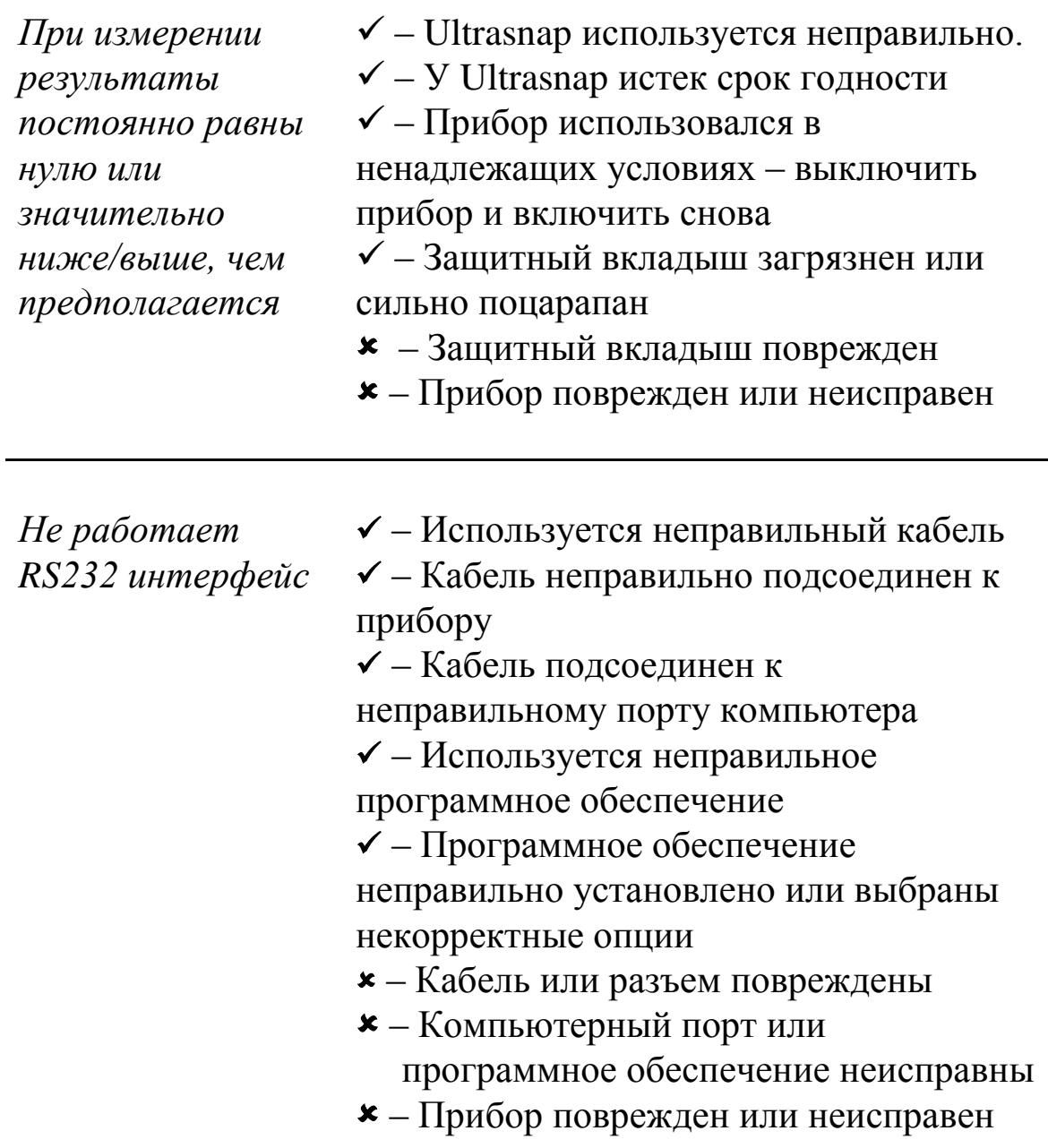

# **7.3. Коды ошибок**

В ходе работы прибор производит различные самопроверки внутренних компонентов. При обнаружении проблемы прибор отражает номер неполадки на дисплее:

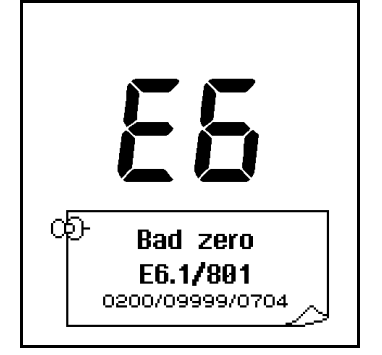

**СОВЕТ**: большинство проблем легкоустранимы нажатием клавиши <sup>®</sup> или путем извлечения батареек на 10 секунд. Если проблема остается, следует обратиться за технической помощью.

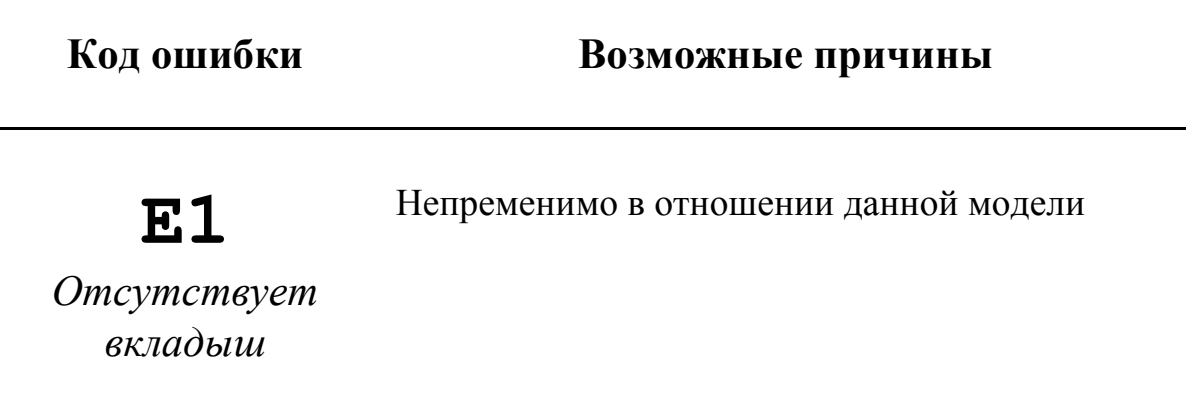

# **E2**

*Температура выходит за допустимые пределы* 

- Прибор используется в недопустипых температурных условиях (см. п. 13)
- Прибор находился/хранился в недопустипых температурных условиях – дайте прибору акклиматизироваться перед использованием
- $\star$  Прибор поврежден или неисправен

# **E3**

*Неустойчивое измерение*

- Прибор используется в нестабильных условиях или в зоне сильного электромагнитного излучения
- Прибор наклоняли во время измерения
- Крышка прибора повреждена и пропускает свет
- Защитный вкладыш загрязнен или сильно поцарапан
- $\star$  Прибор поврежден или неисправен

# **E4**

*Потеряны пользовательские настройки*

 – Прибор «забыл» пользовательские настройки времени и даты и номер активной программы – установите время, дату и номер активной программы

# **E5**

*Не заданы пороги программы, не идентифицирован пользователь и план*

- Верхний и нижний пороги для активной программы не были определены и сбросились до значений по умолчанию  $(10\text{ ft}, 30\text{ ft})$ 
	- Данные плана не определены
	- Пользователь не идентифицирован

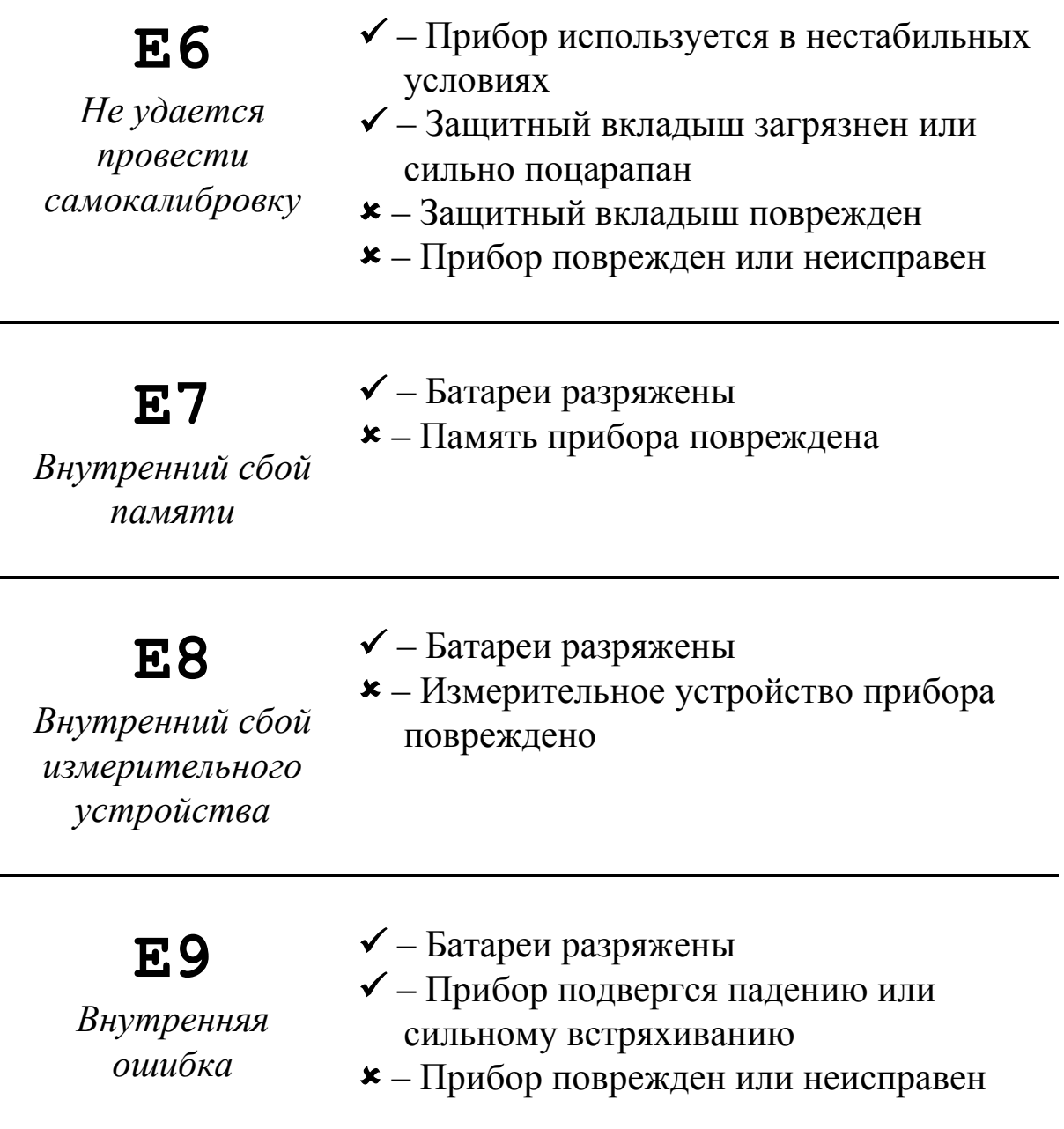

# **8. Гарантия и возврат**

При покупке нового прибора EN SURE поставщик гарантирует, что в нем отсутствуют дефекты и брак, и обязуется, при обнаружении таковых, отремонтировать или заменить любой, использовавшийся должным образом, прибор.

По условиям данной гарантии необходимо: возвратить товар в оригинальной упаковке; оплатить транспортные услуги; приложить чек.

Перед возвратом проинформируйте, пожалуйста, вашего регионального дилера и приложите деттальное описание неисправности.

## **8.1. Длительность гарантии**

Гарантия предоставляется покупателю сроком на год от даты покупки прибора.

В любом случае Hygiena не ответственна за возможный ущерб.

# **8.2. Отдельные исключения**

Внесение любых изменений в конструкцию EN SURE или подключение любых неподдерживаемых Hygiena периферийных устройств ведет к утрате гарантии.

 **ПРЕДУПРЕЖДЕНИЕ**: Используйте только аксессуары и расходные материалы, поставляемые Hygiena. Использование аксессуаров и расходных материалов других производителей аннулирует данную гарантию.

# **9. Глоссарий сокращений и терминов**

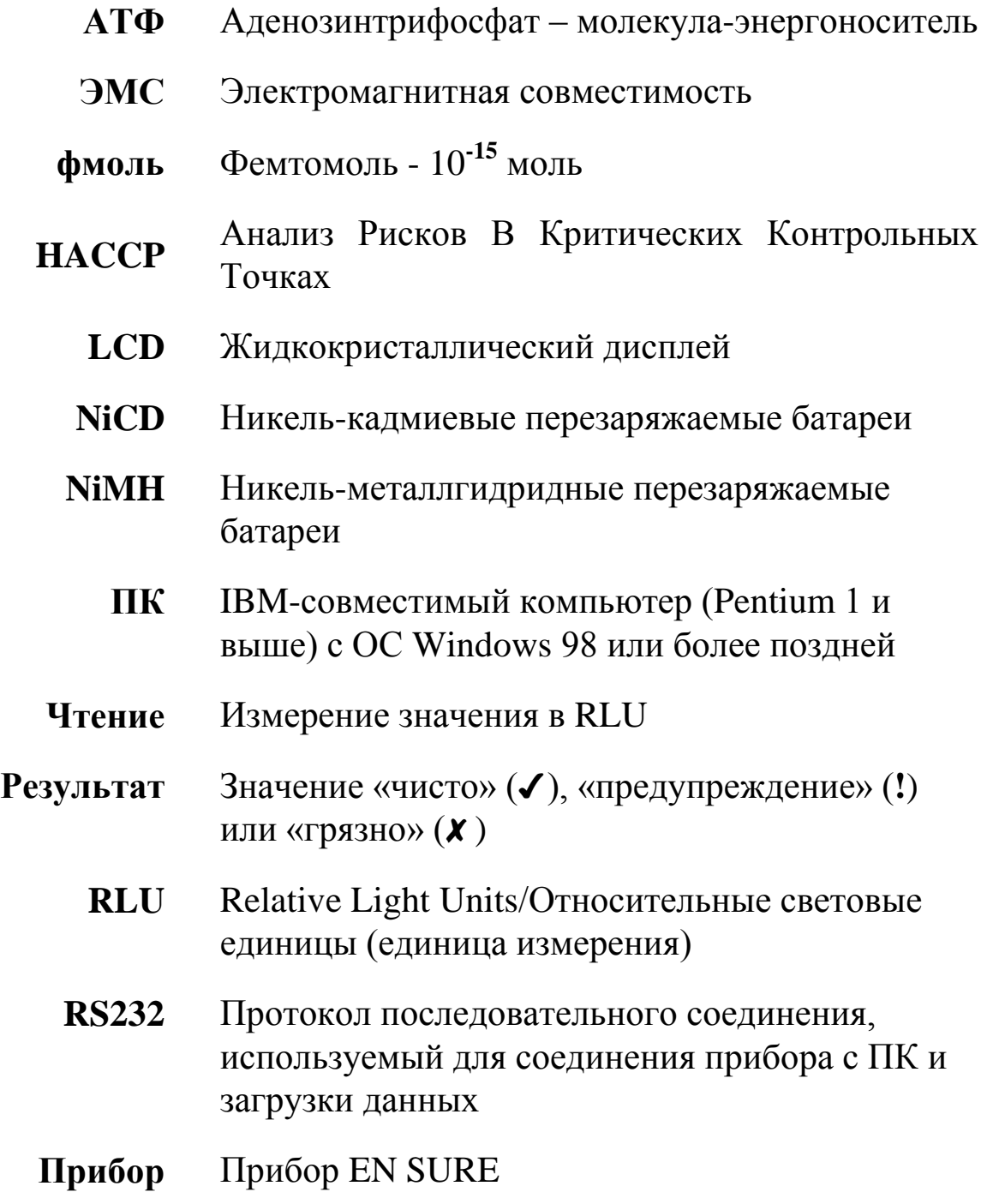

# **10.Технические спецификации**

# **Общие**:

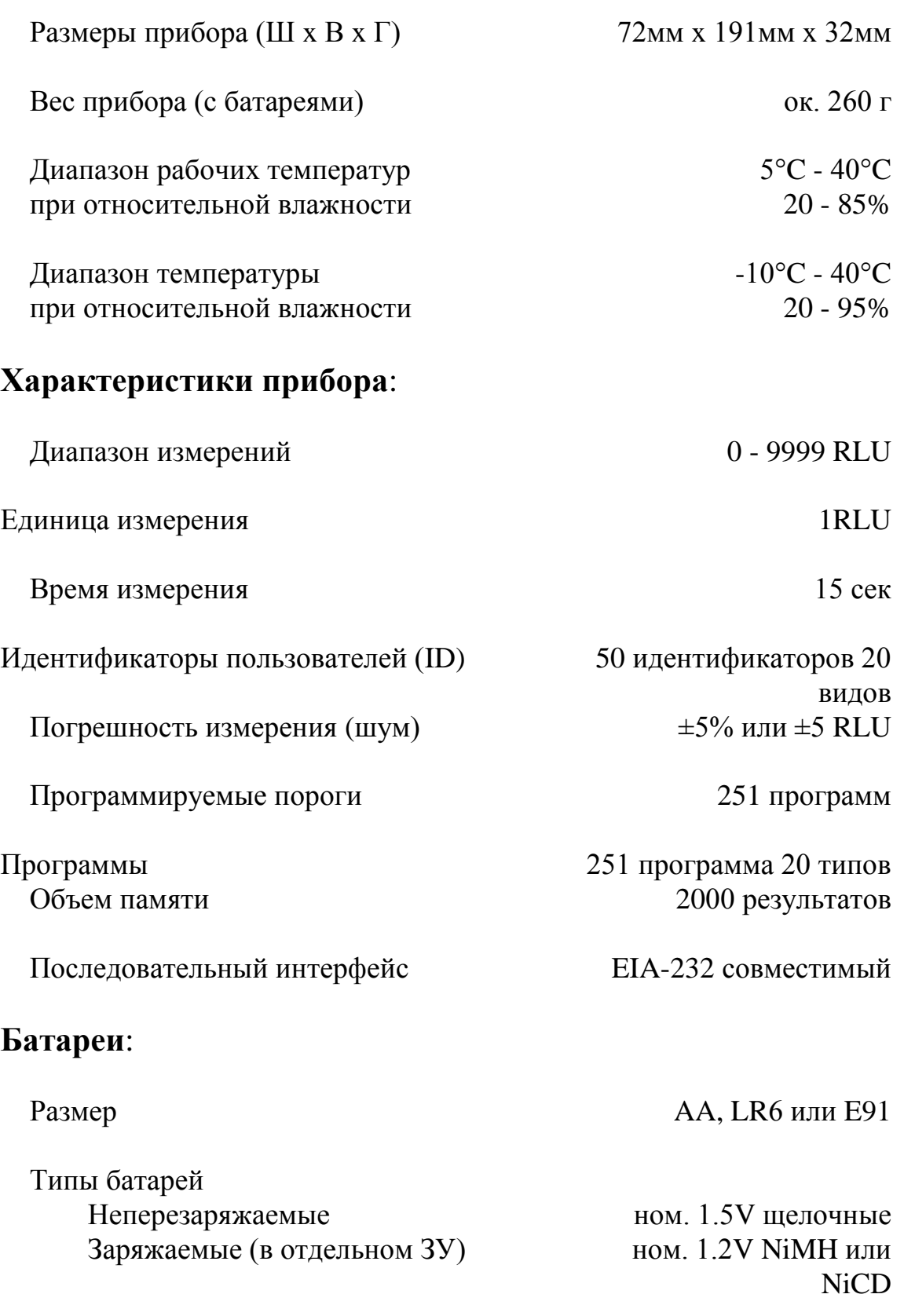

мин. 6 мес. мин. 2000 измерений

#### **11. Инструкции по установке Smart Cable**

**Примечание**: Сначала необходимо установить SureTrend или Results Upload **Utility** 

Пожалуйста, следуйте инструкциям для полной установки драйвера USB Smart Cable.

**Шаг 1:** Удалите все ранее используемые кабели SystemSure из Вашего компьютера.

**Шаг 2:** Вставьте новый кабель USB Smart в один из USB-портов.

**Шаг 3**: Дождитесь пока Windows обнаружит новое оборудование.

**Шаг 4:** На этом этапе появится «мастер настройки нового оборудования».

Здесь у Вас есть два варианта:

- I. Если на Вашем компьютере установлена **Windows XP**, Вам необходимо сначала установить драйвер с диска. Установка должна начаться автоматически или может быть запрошен определенный путь – в таком случае выберите дисковод и вложенную папку "**USB driver**".
- II. Если на Вашем компьютере установлена **Windows Vista** или **Windows 7,**  разрешите Windows найти драйвер в режиме онлайн или установите его с диска. После выбора пути установка начнется автоматически.

**Шаг 5:** Затем Вы увидите сообщение, сигнализирующее о том, что установка успешно завершена. В некоторых случаях, возможно, потребуется перезагрузить компьютер.

#### **Рекомендация: Определение размещения COM-порта**

Это необходимо для выбора корректного COM-порта при использовании программного обеспечения SureTrend или Result Upload Utility.

**Примечание**: USB кабель должен быть подключен, при этом должен гореть индикатор зеленого цвета

**Шаг 1**: Нажмите правой кнопкой мыши на папку «Мой компьютер» и выберите «Свойства»

**Шаг 2:** Выберите вкладку оборудования

**Шаг 3**: Нажмите кнопкой на Device Manager , далее откройте папку 'Port (COM &LPT)' для обнаружения порта с последовательным выводом данных USB кабеля SystemSure. Номер COM-порта указывается в скобках, например (COM 19).